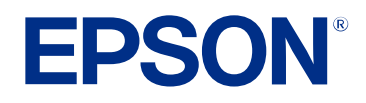

# **Руководство по эксплуатации Epson Projector Management**

### **[Условные Oбозначения, Используемые в](#page-3-0) [Данном Pуководстве](#page-3-0) [4](#page-3-0)**

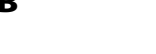

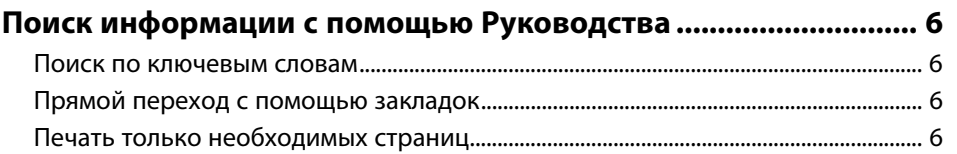

# **[Знакомство с программным обеспечением](#page-6-0)**

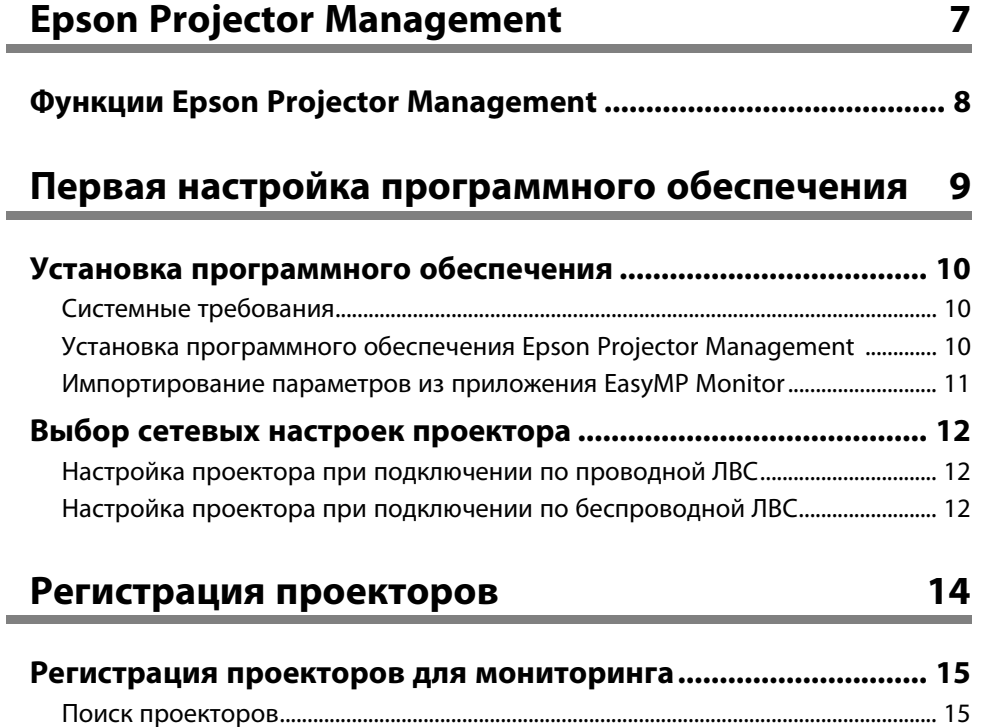

[Создание группы проекторов...............................................................................................](#page-16-0) 17

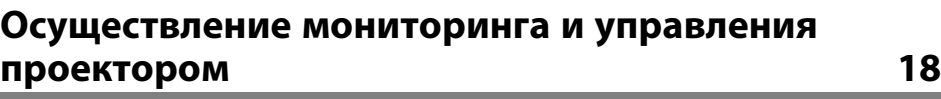

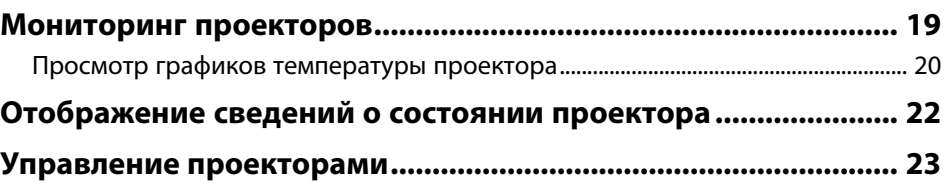

## **[Обновление микропрограммы и копирование](#page-24-0) [параметров меню](#page-24-0) [25](#page-24-0)**

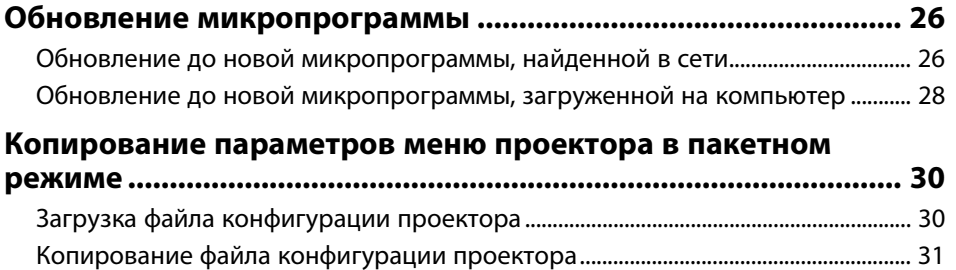

## **[Использование дополнительных функций](#page-32-0) [33](#page-32-0)**

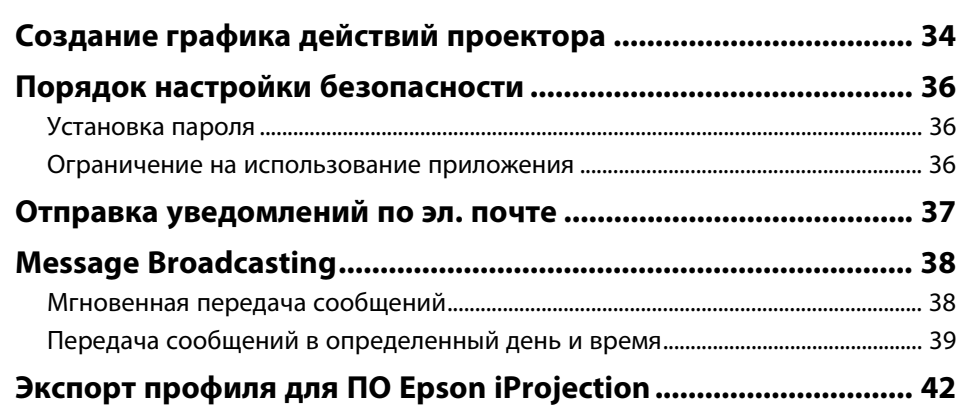

## **Содержание <sup>3</sup>**

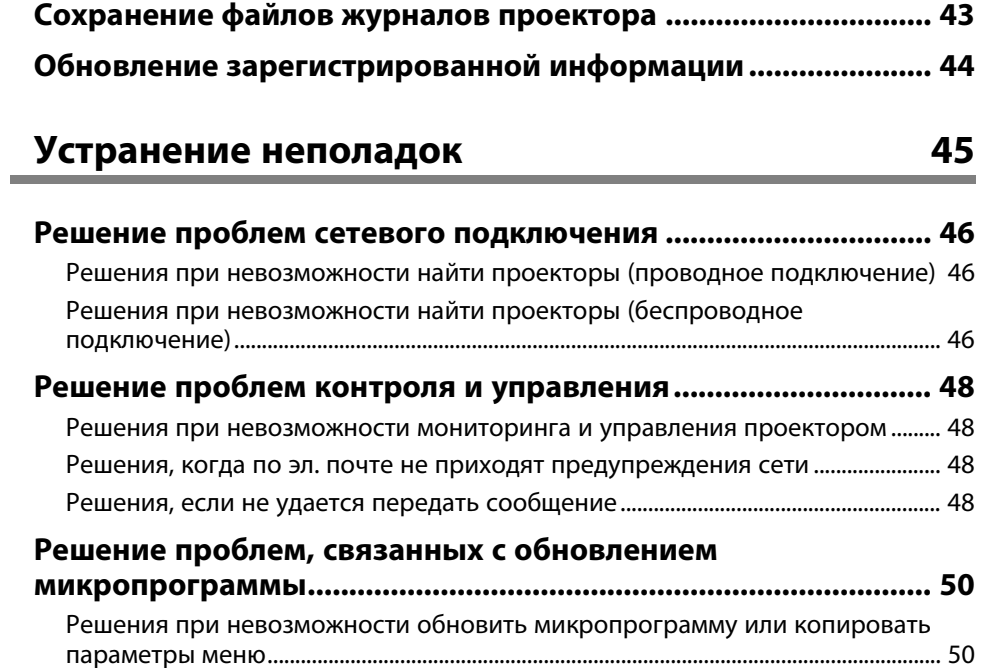

## **[Общие сведения об окнах](#page-50-0) [51](#page-50-0)**

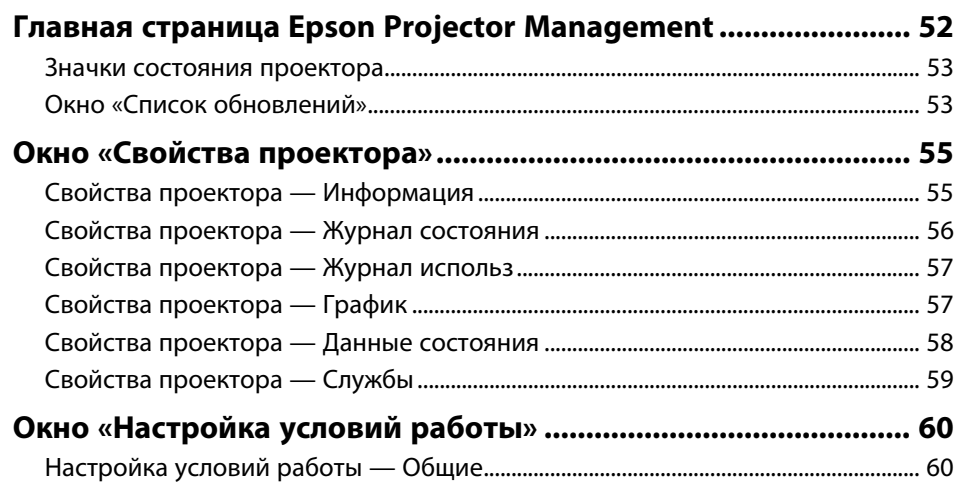

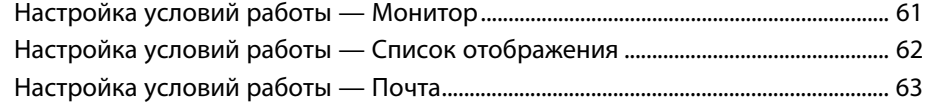

## **[Приложение](#page-63-0) [64](#page-63-0)**

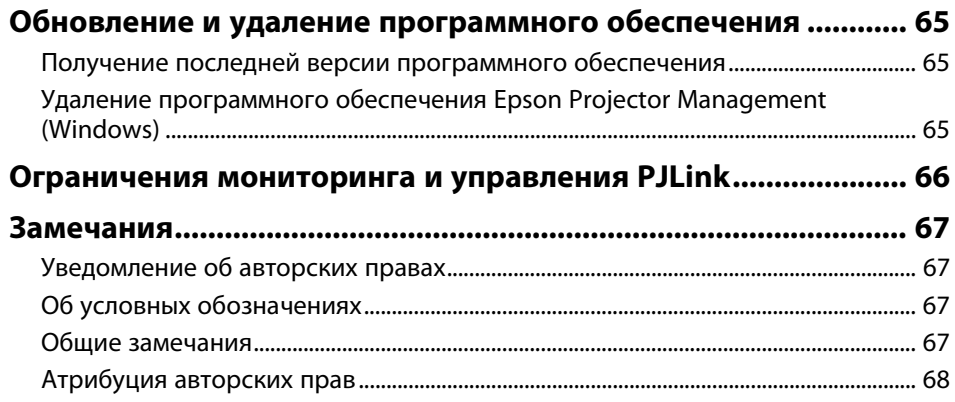

# <span id="page-3-0"></span>**Условные Oбозначения, Используемые в Данном Pуководстве**

#### **Символы техники безопасности**

Для проектора и в его руководствах используются графические символы и метки для указания на информацию о том, как безопасно пользоваться устройством.

Прочитайте инструкции (и неукоснительно следуйте им), которые помечены этими символами и метками во избежание травм персонала или порчи имущества.

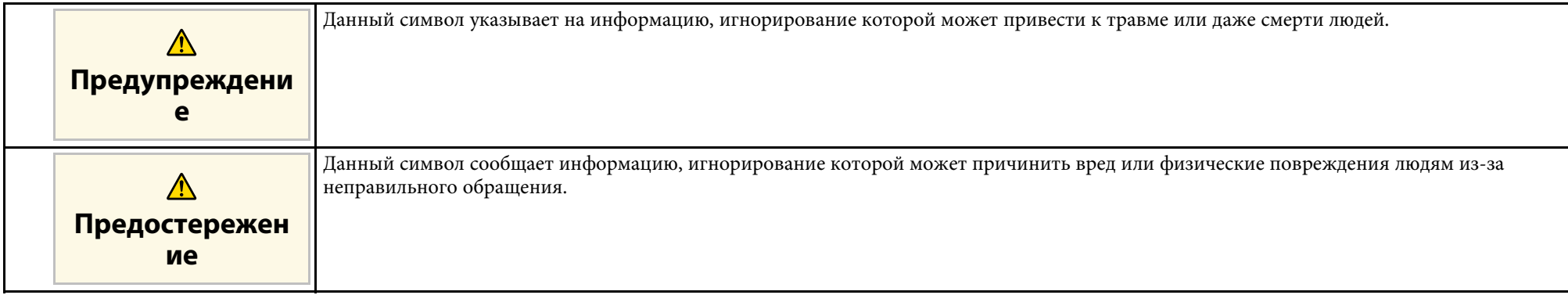

#### **Общая информация по условным обозначениям**

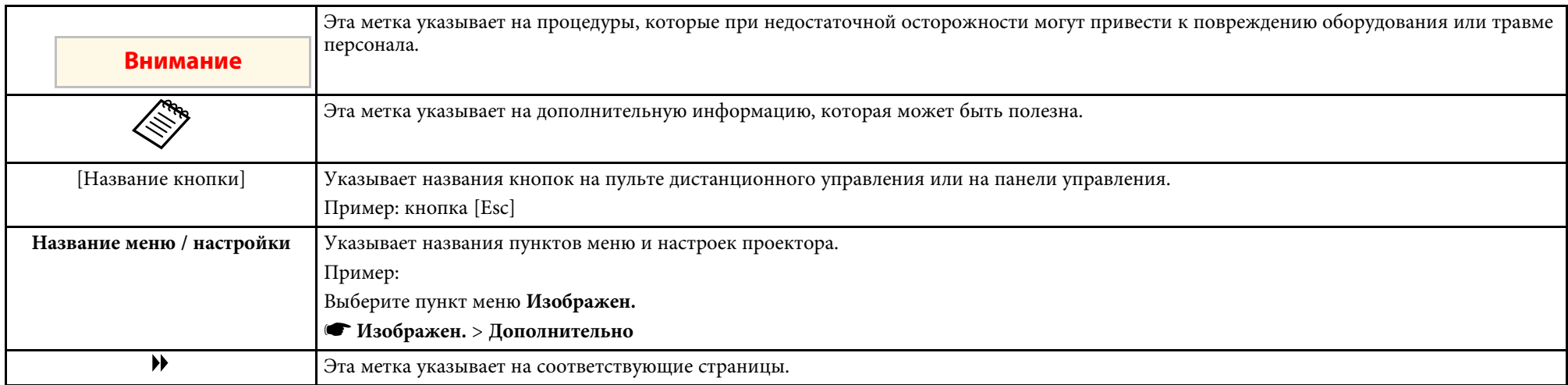

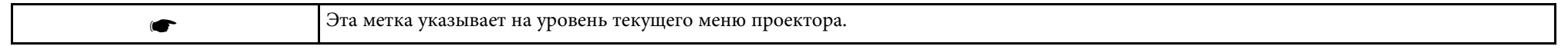

#### g **Дополнительная информация**

• ["Поиск информации с помощью Руководства" стр.6](#page-5-0)

<span id="page-5-0"></span>Руководство PDF позволяет выполнять поиск нужной информации по ключевым словам или прямо переходить к определенным разделам, используя закладки. Можно распечатать только необходимые вам страницы. В данном разделе представлены инструкции по использованию руководства PDF, открытого на компьютере в программе Adobe Reader X.

#### g **Дополнительная информация**

- ["Поиск по ключевым словам" стр.6](#page-5-4)
- ["Прямой переход с помощью закладок" стр.6](#page-5-5)
- ["Печать только необходимых страниц" стр.6](#page-5-6)

#### <span id="page-5-4"></span><span id="page-5-3"></span><span id="page-5-1"></span>**Поиск по ключевым словам**

Нажмите кнопку **Редактировать** > **Расширенный поиск**. Введите в окне поиска ключевое слово (текст) для поиска нужной информации и нажмите кнопку **Поиск**. Результаты выводятся на экран в виде списка. Для перехода на конкретную страницу щелкните один из отобразившихся результатов.

<span id="page-5-6"></span>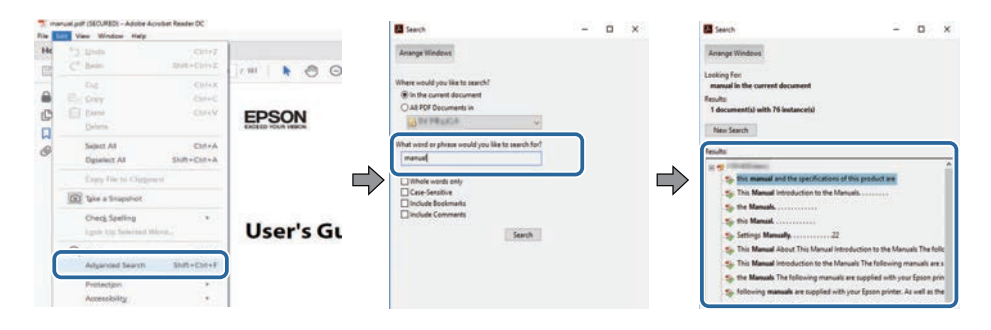

### <span id="page-5-5"></span><span id="page-5-2"></span>**Прямой переход с помощью закладок**

Щелкните заголовок для перехода к этой странице. Нажмите кнопку **+** или **>** для просмотра заголовков нижнего уровня в данном разделе. Чтобы вернуться на предыдущую страницу, выполните следующие действия на клавиатуре.

- Windows: удерживая нажатой кнопку **Alt**, нажмите кнопку **←**.
- Mac OS: удерживая нажатой командную кнопку, нажмите кнопку **←**.

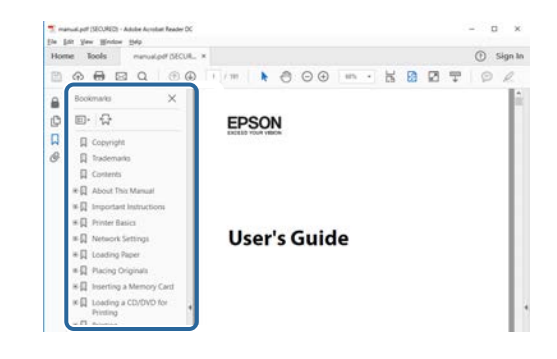

#### **Печать только необходимых страниц**

Можно извлечь и напечатать только необходимые вам страницы. Нажмите кнопку **Печать** в меню **Файл** и укажите страницы, которые необходимо напечатать, в пункте **Страницы** меню **Страницы для печати**.

• Чтобы указать диапазон страниц, укажите начальную и конечную страницу, поставив между ними дефис.

Пример: 20–25

• Чтобы указать страницы, не составляющие диапазон, разделяйте их запятыми.

Пример: 5, 10, 15

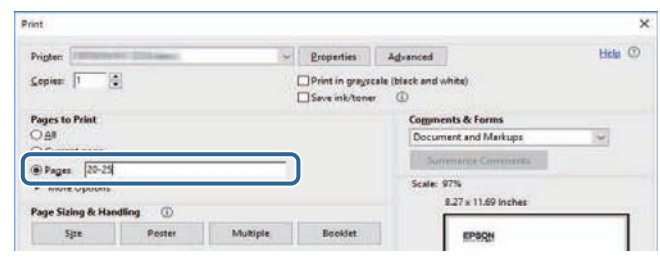

## <span id="page-6-0"></span>**Знакомство с программным обеспечением Epson Projector Management**

Здесь можно найти дополнительную информацию о программном обеспечении Epson Projector Management.

- g **Дополнительная информация**
- ["Функции Epson Projector Management" стр.8](#page-7-0)

<span id="page-7-0"></span>С помощью ПО Epson Projector Management можно просматривать состояние различных подключенных к сети проекторов и с компьютера выполнять различные операции с проекторами.

• Мониторинг состояния проекторов

Можно визуально просматривать информацию о проекторе, например, состояние питания, ошибки и предупреждения, чтобы сразу получать сведения о нарушениях в работе проектора. Также можно выбрать отдельные проекторы или их группы для просмотра подробной информации, например, времени работы источника света проектора, текущего источника входного сигнала и любых текущих ошибок и предупреждений.

• Управление проекторами

Можно включать и выключать проекторы, а также изменять источники входного сигнала для отдельных проекторов или их групп. Можно составить график различных действий проектора для автоматического выполнения в определенный день и время.

• Обновление микропрограммы проектора

Обновить микропрограмму проектора можно через проводную сеть. При выходе новой микропрограммы на экране ПО отображается уведомление. Затем можно загрузить микропрограмму на компьютер и сразу обновить микропрограмму своего устройства или установить график обновления микропрограммы.

• Копирование параметров меню проектора

Выбрав параметры меню проектора, можно скопировать параметры на несколько проекторов одного типа посредством операции пакетной настройки.

• Отправка уведомлений по эл. почте

Можно настроить программное обеспечение таким образом, чтобы получать по электронной почте уведомления в случае возникновения проблем с проектором или обнаружения системой замены зарегистрированного проектора другим.

• Message Broadcasting

Эта функция позволяет передавать изображения и текстовые сообщения на несколько проекторов для одновременного воспроизведения на них.

• Мониторинг и управление проекторами других производителей (non-Epson) с помощью протокола PJLink Можно выполнять мониторинг и управление проекторами,

поддерживающими протокол PJLink.

#### g **Дополнительная информация**

- ["Копирование параметров меню проектора в пакетном режиме" стр.30](#page-29-0)
- ["Мониторинг проекторов" стр.19](#page-18-0)
- ["Управление проекторами" стр.23](#page-22-0)
- ["Отправка уведомлений по эл. почте" стр.37](#page-36-0)
- ["Обновление микропрограммы" стр.26](#page-25-0)
- ["Message Broadcasting" стр.38](#page-37-0)
- ["Ограничения мониторинга и управления PJLink" стр.66](#page-65-0)

## <span id="page-8-0"></span>**Первая настройка программного обеспечения**

Выполните эти инструкции перед подключением компьютера к проектору через сеть.

- g **Дополнительная информация**
- ["Установка программного обеспечения" стр.10](#page-9-0)
- ["Выбор сетевых настроек проектора" стр.12](#page-11-0)

<span id="page-9-0"></span>Проверьте системные требования, необходимые для использования приложения, и установите приложение.

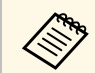

**веди выбранный для установки язык отличается от языка,**<br>используемого ОС, окна могут отображаться с ошибками.

#### <span id="page-9-2"></span>g **Дополнительная информация**

- ["Системные требования" стр.10](#page-9-3)
- ["Установка программного обеспечения Epson Projector Management"](#page-9-4) [стр.10](#page-9-4)
- <span id="page-9-4"></span>• ["Импортирование параметров из приложения EasyMP Monitor" стр.11](#page-10-1)

## <span id="page-9-3"></span><span id="page-9-1"></span>**Системные требования**

Данное приложение поддерживает следующие операционные системы и совместимо с компьютерами, отвечающими приведенным ниже системным требованиям.

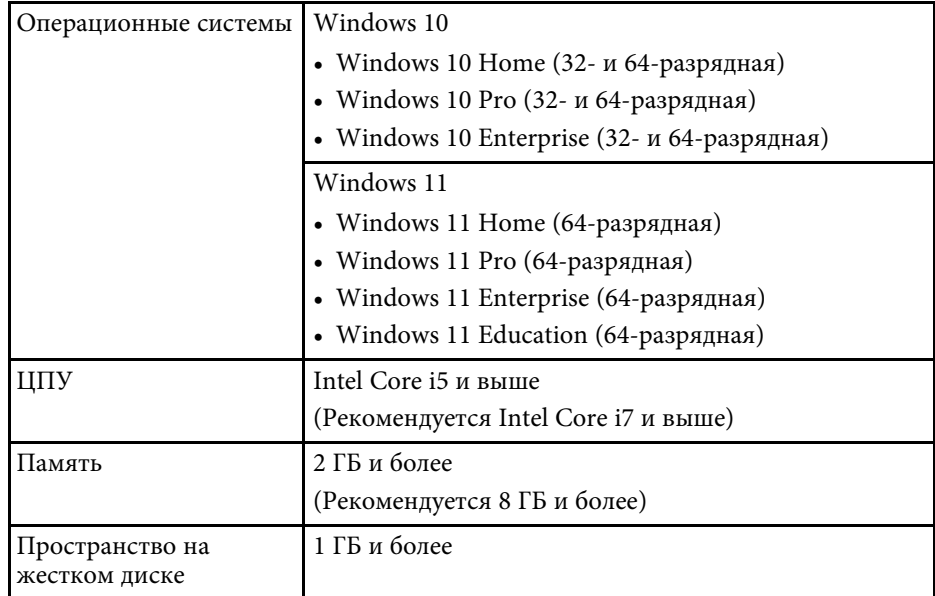

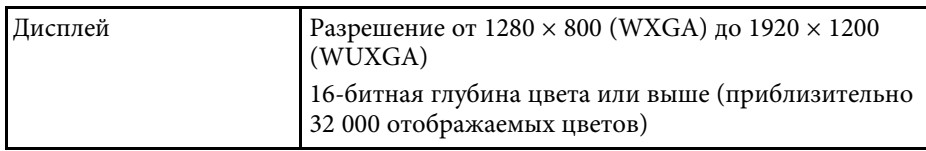

### **Установка программного обеспечения Epson Projector Management**

Загрузите и установите программное обеспечение Epson Projector Management на компьютер.

Перейдите на веб-сайт [epson.sn,](http://www.epson.sn) чтобы загрузить последнюю версию программного обеспечения Epson Projector Management.

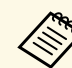

- Для установки ПО Epson Projector Management требуются права администратора.
- Перед началом установки ПО Epson Projector Management необходимо установить Microsoft .NET Framework 4.5.
- В процессе установки ПО Epson Projector Management может потребоваться установка других необходимых программ, например Microsoft SQL Server 2014 SP3 Express. Для продолжения установки следуйте инструкциям на экране.

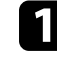

a Загрузите последнюю версию программного обеспечения Epson Projector Management.

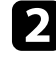

b Для запуска программы установки дважды щелкните файл **Epson Projector Management Ver.X.XX.exe**.

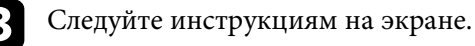

#### <span id="page-10-0"></span>**Импортирование параметров из приложения EasyMP Monitor**

<span id="page-10-1"></span>Информацию о настройке можно передавать из ПО EasyMP Monitor (версии 4.50 и выше). Запустите ПО Epson Projector Management на том же компьютере, чтобы автоматически импортировать параметры настройки при первом запуске программы. После завершения отображается сообщение об окончании импортирования параметров.

Чтобы использовать импортированные параметры на другом компьютере, на котором запущено ПО Epson Projector Management, сохраните файл конфигурации на исходном компьютере, используя функцию **Сохранить файл конфигурации** в меню **Настройка условий работы**. А затем скопируйте полученный файл конфигурации в следующий каталог на другом компьютере.

C:\ProgramData\SEIKO EPSON CORPORATION\Epson Projector Management

#### g **Дополнительная информация**

• ["Настройка условий работы — Общие" стр.60](#page-59-2)

<span id="page-11-0"></span>Следуйте данным инструкциям для выбора способа подключения компьютера к проектору, а затем настройте проектор.

Подключите проектор к своей сети, используя режим расширенного подключения.

Для обновления микропрограммы проектора или копирования его параметров подключите проектор с использованием проводной сети.

#### g **Дополнительная информация**

- ["Настройка проектора при подключении по проводной ЛВС" стр.12](#page-11-3)
- ["Настройка проектора при подключении по беспроводной ЛВС" стр.12](#page-11-4)

### <span id="page-11-1"></span>**Настройка проектора при подключении по проводной ЛВС**

<span id="page-11-3"></span><span id="page-11-2"></span>Чтобы подключить компьютер к проектору по проводной ЛВС, необходимо выбрать параметры сети на компьютере и на проекторе.

<span id="page-11-4"></span>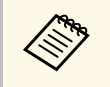

Настройки различаются в зависимости от вашего проектора. Для получения инструкций см. *Руководство по эксплуатации* к проектору.

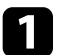

a Подключите компьютер к сети.

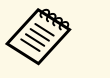

для настройки сетевого подключения, если это необходимо,<br>CM локументацию поставляемую с компьютером или см. документацию, поставляемую с компьютером или сетевым адаптером.

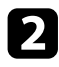

b Подключите к проектору кабель ЛВС.

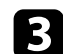

Включите проектор.

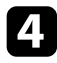

Нажмите кнопку [Menu] на пульте дистанционного управления или панели управления и выберите меню **Сеть**.

e Выберите эти настройки IP для вашей проводной ЛВС, если необходимо.

- DHCP доступен: установите для **DHCP** значение **Вкл.**
- DHCP недоступен: установите для **DHCP** значение **Выкл.** и введите необходимые значения IP-адреса, маски подсети и адреса шлюза проектора.
- f Завершив выбор параметров, сохраните параметры и выйдите из меню.

#### g **Дополнительная информация**

• ["Решения при невозможности найти проекторы \(проводное](#page-45-3) [подключение\)" стр.46](#page-45-3)

### **Настройка проектора при подключении по беспроводной ЛВС**

Чтобы подключить компьютер к проектору по беспроводной ЛВС, необходимо выбрать параметры сети на компьютере и на проекторе.

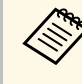

Настройки различаются в зависимости от вашего проектора. Для получения инструкций см. *Руководство по эксплуатации* к проектору.

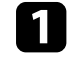

a Обратитесь к своему администратору сети и запишите параметры для точки доступа, такие как SSID и настройки безопасности.

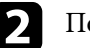

b Подключите компьютер к сети.

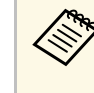

Для настройки сетевого подключения, если это необходимо, см. документацию, поставляемую с компьютером или сетевым адаптером.

c Установите в проектор беспроводной адаптер ЛВС, если это необходимо. Для получения инструкций см. *Руководство по эксплуатации* к проектору.

- 
- 4 Включите проектор.

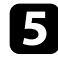

e Нажмите кнопку [Menu] на пульте дистанционного управления или панели управления и выберите меню **Сеть** .

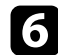

f Включите поддержку беспроводной ЛВС.

- g Выберите одну из настроек для подключения проектора к
	- беспроводной ЛВС. Настройки различаются в зависимости от вашего проектора.
	- Выключите настройку **Простая точка доступа** .
	- Выберите **Расширенный** для **Режим соединения** .
- 
- h Выберите другие параметры, необходимые для сети. Для получения инструкций см. *Руководство по эксплуатации* к проектору.

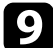

i Выберите настройки безопасности, необходимые для сети. Обратитесь к своему администратору сети за дополнительной информацией о правильных настройках.

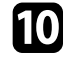

j Завершив выбор настроек, сохраните настройки и выйдите из меню.

#### g **Дополнительная информация**

• ["Решения при невозможности найти проекторы \(беспроводное](#page-45-4) [подключение\)" стр.46](#page-45-4)

## <span id="page-13-0"></span>**Регистрация проекторов**

Для настройки проекторов для управления по сети следуйте инструкциям из этих разделов.

- g **Дополнительная информация**
- ["Регистрация проекторов для мониторинга" стр.15](#page-14-0)

## **Регистрация проекторов для мониторинга <sup>15</sup>**

<span id="page-14-0"></span>Для управления проекторами их необходимо зарегистрировать в ПО Epson Projector Management. После выполнения регистрации состояние проектора автоматически отображается при запуске ПО Epson Projector Management.

Если требуется зарегистрировать большое число проекторов, можно создавать их группы, чтобы осуществлять мониторинг и управление небольшими партиями проекторов.

Разрешается зарегистрировать не более 2000 проекторов и групп. Для осуществления мониторинга большого числа проекторов ваш компьютер должен как минимум соответствовать приведенным системным требованиям.

#### g **Дополнительная информация**

- ["Поиск проекторов" стр.15](#page-14-2)
- ["Создание группы проекторов" стр.17](#page-16-1)
- ["Системные требования" стр.10](#page-9-3)

#### <span id="page-14-2"></span><span id="page-14-1"></span>**Поиск проекторов**

Поиск проекторов в одном сегменте может выполняться автоматически. Также доступен поиск проекторов по указанным IP-адресам.

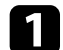

**1 Запустите программное обеспечение Epson Projector Management.** 

- Windows 10: выберите **Старт**, **EPSON Projector**, а затем **Epson Projector Management Ver.X.XX**.
- Windows 11: выберите **Старт**, **Все приложения**, а затем **Epson Projector Management Ver.X.XX**.

Запускается ПО Epson Projector Management.

b Выберите пункт **Проектор** в строке меню и нажмите **Регистрация проектора**.

Откроется окно **Регистрация проектора**.

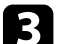

c Выбор режима поиска.

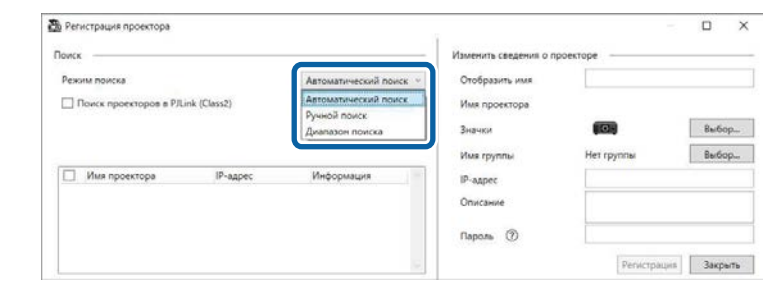

- Для поиска проекторов в одной сети выберите **Автоматический поиск**.
- Для поиска проектора по указанному IP-адресу выберите **Ручной поиск**. Введите **IP-адрес**.
- Для поиска проектора в указанном диапазоне IP-адресов выберите **Диапазон поиска**. Введите IP-адрес в полях **Начальный IP-адрес** и **Конечный IP-адрес**.

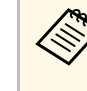

для выполнения автоматического поиска проекторов других<br>производителей (отличных от Epson), поддерживающих PJLink Class2, выберите **Поиск проекторов в PJLink (Class2)**.

#### d Нажмите кнопку **Поиск**.

Открывается список сетевых проекторов.

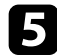

#### e Выберите проектор для регистрации.

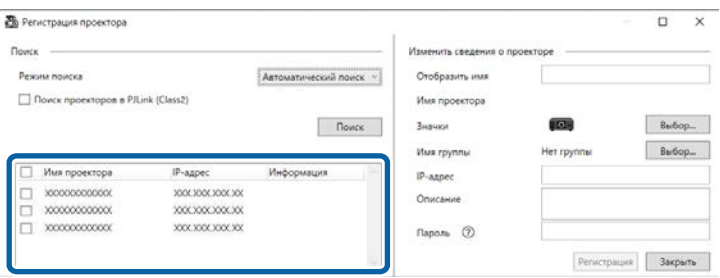

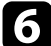

f Выберите нужные параметры для каждого проектора.

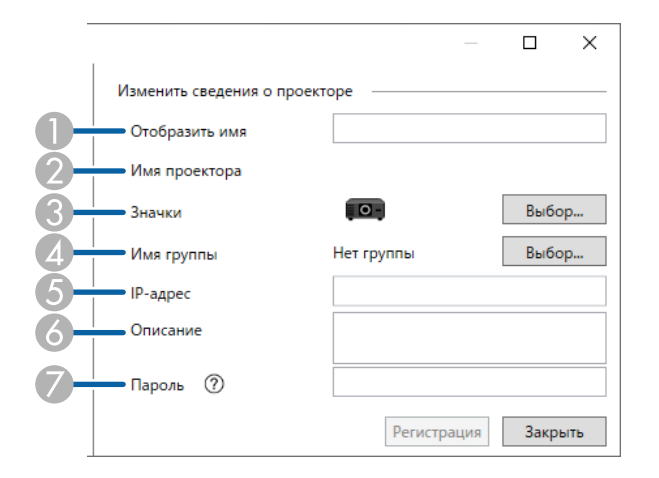

- **O**  Введите имя проектора. Это имя отображается на главной странице Epson Projector Management. Можно ввести до 64 символов.
- $\bullet$ Отображение имени, под которым зарегистрирован проектор.
- $\bullet$ Выберите значок.
- $\bigcirc$ Выберите группу, в которой будет регистрироваться проектор.
- EОтображение IP-адреса проектора.
- $\epsilon$  При необходимости введите дополнительные сведения о проекторе, например, его расположение. Введенные здесь примечания отображаются в меню **Свойства проектора**. Можно ввести до 60 символов.
- G Если к проектору был установлен пароль, введите его в этом поле. В случае неверного ввода пароля вы не сможете осуществлять мониторинг или управление проектором даже после его регистрации. Дополнительная информация о паролях представлена в *Руководстве по эксплуатации* проектора.

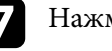

#### g Нажмите кнопку **Регистрация**.

В Чтобы зарегистрировать другие проекторы, повторите действия 5–7.

Зарегистрированные проекторы отображаются на главной странице Epson Projector Management.

- Чтобы изменить информацию о зарегистрированном проекторе, дважды щелкните проектор на главной странице Epson Projector Management и измените нужную информацию в окне **Свойства проектора**.
	- Чтобы удалить зарегистрированный проектор, щелкните его правой кнопкой на главной странице Epson Projector Management и нажмите кнопку **Удалить**.
	- Может отобразиться сообщение с запросом на ввод для параметра **Режим ожидания** значения **Связь вкл.** в меню проектора. Выберите **Да** для осуществления контроля за проекторами в режиме ожидания проектора (его питание выключено).
	- В сети с активным DHCP можно регистрировать и управлять любым проектором, обнаруженным с использованием функции **Автоматический поиск**.

#### g **Дополнительная информация**

• ["Свойства проектора — Информация" стр.55](#page-54-2)

## **Регистрация проекторов для мониторинга <sup>17</sup>**

#### <span id="page-16-1"></span><span id="page-16-0"></span>**Создание группы проекторов**

Регистрация проекторов в группе позволяет одновременно осуществлять мониторинг и управление несколькими проекторами. Выбрав родительскую группу, вы сможете также осуществлять мониторинг и управление всеми проекторами, включенными в несколько групп.

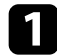

a Выберите пункт **Проектор** в строке меню и нажмите **Регистрация группы**.

Откроется окно **Регистрация группы**.

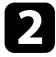

Выберите нужные настройки.

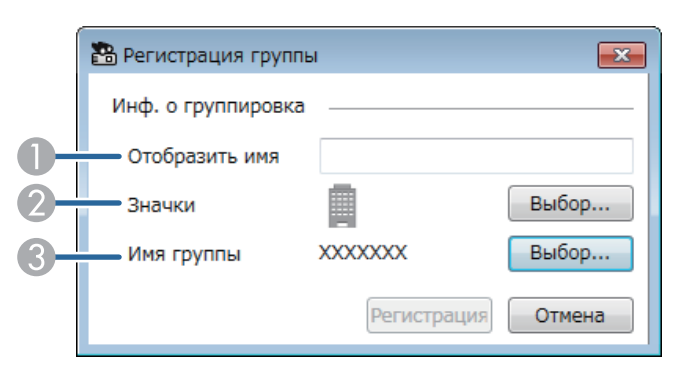

- **O** Введите имя группы. Можно ввести до 64 символов.
- $\bullet$ Выберите значок.
- $\bullet$  Выберите родительскую группу, в которой будет регистрироваться группа. (Сначала необходимо создать родительскую группу, в которую будут добавляться другие группы.)

#### **СА** Нажмите кнопку Регистрация.

Зарегистрированная группа отображается на главной странице Epson Projector Management.

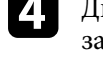

Дважды щелкните значок проектора, который требуется зарегистрировать в группе.

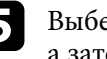

e Выберите группу, в которой требуется зарегистрировать проектор, а затем нажмите на кнопку **ОК**.

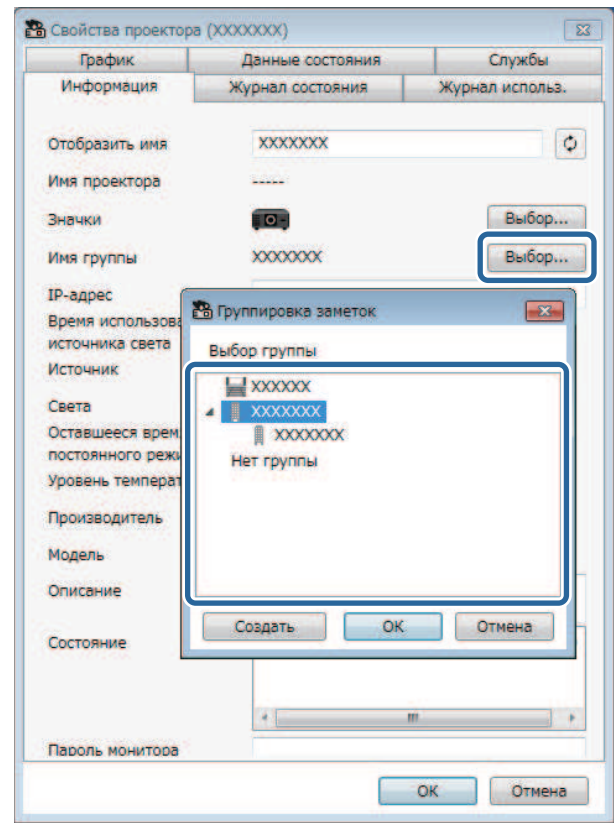

Для проверки проекторов, включенных в группу, выберите значок

**Группирование представлений** в главном окне.

#### g **Дополнительная информация**

 $\sqrt{2}$ 

• ["Мониторинг проекторов" стр.19](#page-18-0)

## <span id="page-17-0"></span>**Осуществление мониторинга и управления проектором**

<span id="page-17-1"></span>Для осуществления мониторинга и управления зарегистрированными проекторами следуйте приведенным ниже инструкциям.

- g **Дополнительная информация**
- ["Мониторинг проекторов" стр.19](#page-18-0)
- ["Отображение сведений о состоянии проектора" стр.22](#page-21-0)
- ["Управление проекторами" стр.23](#page-22-0)

<span id="page-18-0"></span>Нажимая на значки просмотра на главной странице ПО Epson Projector Management, выбирайте нужные типы окон мониторинга для просмотра.

## **• Подробный список представлений**

Отображение состояний проектора в виде списка. Для просмотра состояния проекторов в определенной группе необходимо выбрать группу в Список групп.

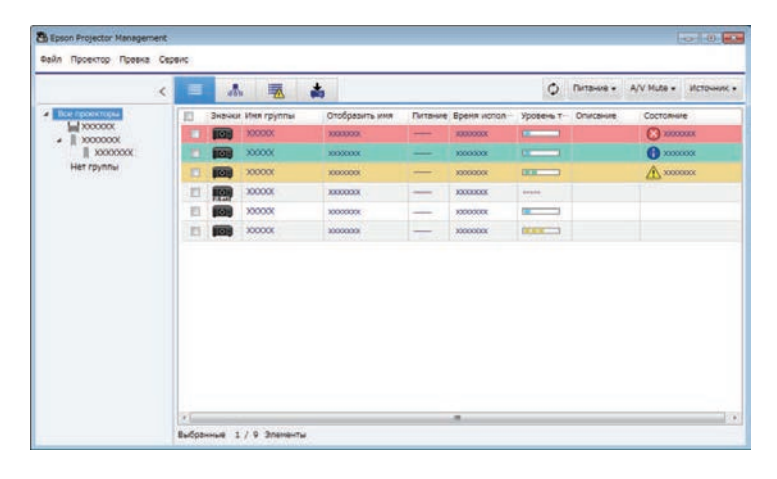

### **• <sup>66</sup> Группирование представлений**

Отображение групп проектора в виде иерархической диаграммы. Чтобы развернуть или свернуть группу, дважды щелкните значок или имя группы в Список групп. Если проекторы в группе скрыты, значок группы отображается в круглой рамке.

Чтобы изменить положение значка группы, переместите его с помощью функции перетаскивания.

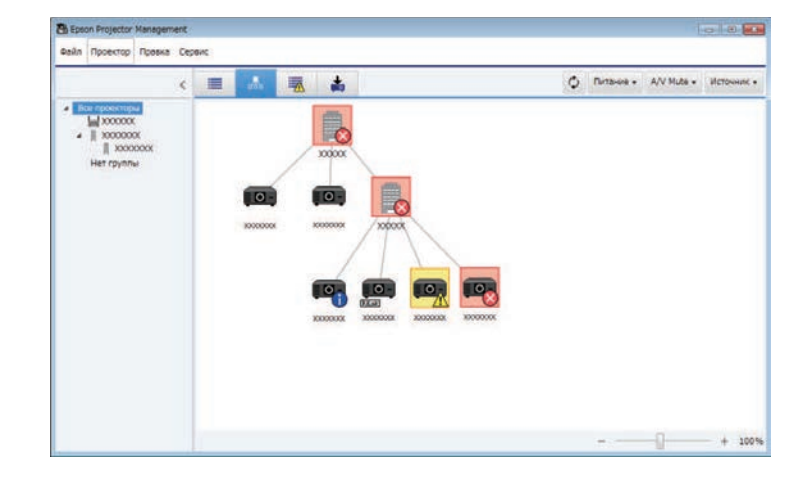

#### **Ярлыки клавиатуры**

Можно использовать следующие команды клавиатуры.

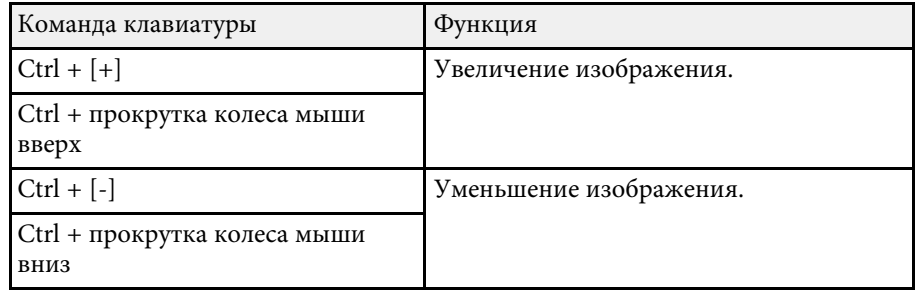

## $\overline{\mathbf{E}}$  Список ошибок

Отображение списка только тех проекторов, в которых произошла ошибка или имеется предупреждение. Для просмотра состояния проекторов в определенной группе необходимо выбрать группу в

## **Мониторинг проекторов <sup>20</sup>**

Список групп. Для просмотра рекомендаций по устранению наведите курсор на сведения об ошибках.

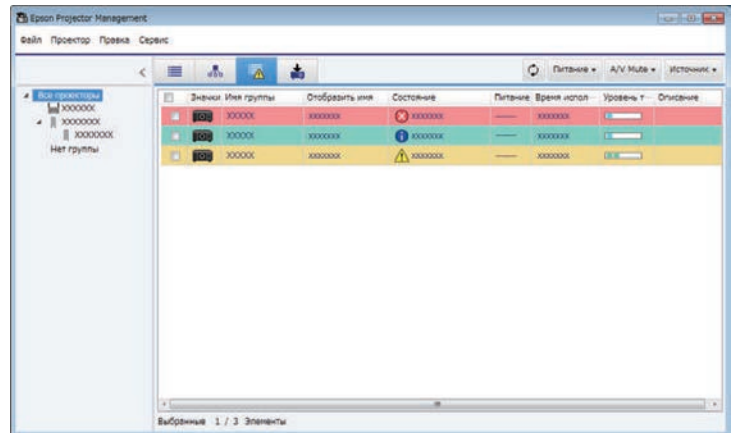

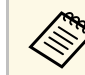

• Для изменения отображаемых элементов или их порядка в меню **Подробный список представлений** и **Список ошибок** измените параметры **Спис. отображ.** в окне **Настройка условий работы**.

- Для включения или отключения мониторинга щелкните проектор правой кнопкой и выберите **Мониторинг включен** или **Мониторинг выключен** на главной странице приложения Epson Projector Management.
- Для осуществления мониторинга проекторов, даже если они находятся в режиме ожидания (их питание выключено), выберите в меню проектора значение **Связь вкл.** для параметра **Режим ожидания**. При необходимости правильно установите настройки параметра **Порт**.

#### g **Дополнительная информация**

## <span id="page-19-0"></span>**• Список обновлений**

**R.** Enone Brosenton Management **Dailin** Floorectop Floaska Cepaint < ■ 本 录 O Dirawe . AV Mute . Budgers della **Стигок обиовлений** Превка Удалит **Rubuca Med rounnul** Onnönasien, weit Subura Crofination, use Il sonono  $| 1 00000$ Обновление **Right Now WHEN** 2005  $xx - xx$ Schedule  $-1 - 1$ **Contract Office Advisory** Ruffstewag 1 / 2 September

<span id="page-19-1"></span>Позволяет управлять обновлениями микропрограммы проектора.

## • ["Просмотр графиков температуры проектора" стр.20](#page-19-1)

## **Просмотр графиков температуры проектора**

Сведения о температуре проекторов отображаются в виде графика.

Щелкните правой кнопкой проектор в **Подробный список представлений** и выберите **Журнал температуры**.

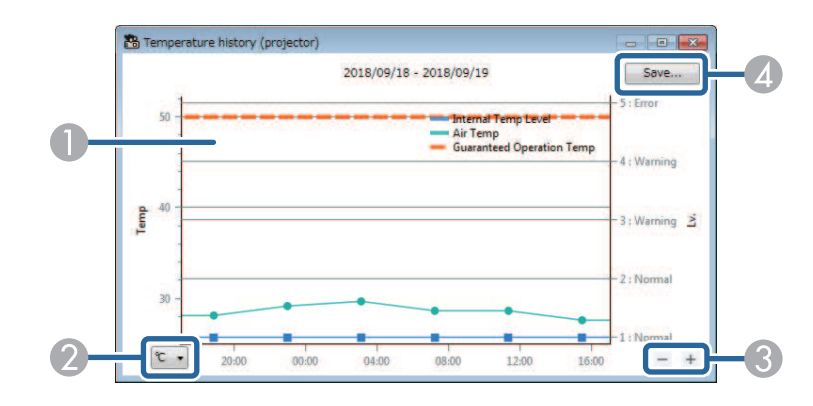

## **Мониторинг проекторов <sup>21</sup>**

**O** Цвет фона

> Синий: требуется немедленное внимание. Желтый: состояние предупреждения

Красный: состояние ошибки

- $\boldsymbol{Q}$ Переключение представлений: в градусах Цельсия и Фаренгейта.
- $\bullet$ Увеличение или уменьшение графика.
- **A** Сохранение журнала температуры в файле формата CSV.

Можно увеличивать любую часть графика, нажимая и удерживая правую кнопку мыши в любом месте графика и перемещая мышь вправо или влево.

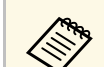

- Информация о температуре доступна не более чем за 30 дневный период.
- Получение информации о температуре выполняется только в процессе работы ПО Epson Projector Management.
- Указанное на графике значение может не соответствовать фактической температуре воздуха. Используйте это значение для справки. Сведения о рабочей температуре проектора представлены в *Руководстве по эксплуатации*проектора.
- Можно одновременно просмотреть графики 4 проекторов.
- Эта функция доступна только для поддерживаемых моделей.

<span id="page-21-0"></span>В окне **Свойства проектора** можно просмотреть подробные данные состояния проектора.

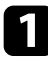

a На главной странице ПО Epson Projector Management дважды щелкните проектор, который требуется проверить.

Откроется окно **Свойства проектора**.

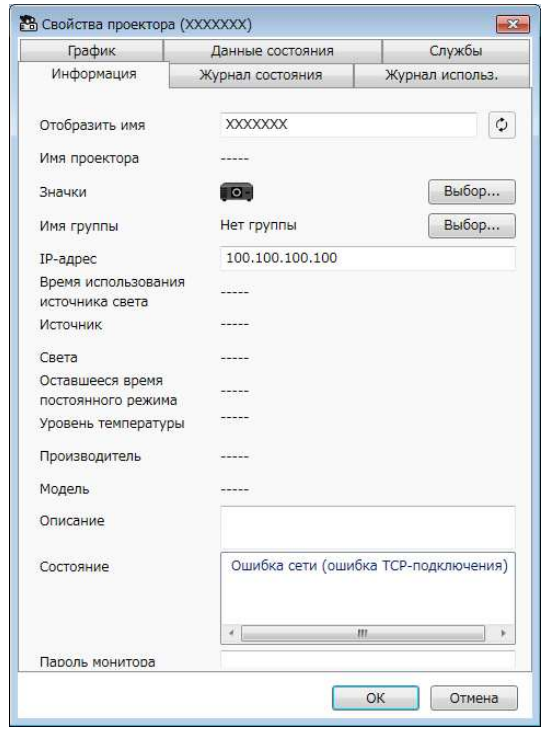

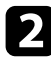

Различные типы информации представлены на соответствующих вкладках.

- **Информация**: отображение общей информации проектора.
- **Журнал состояния**: отображение журнала ошибок проектора.
- **Журнал использ.**: графическое представление истории использования проектора.
- **График**: отображение графика, установленного для проектора или его родительской группы.
- **Данные состояния**: отображение данных состояния проектора.
- **Службы**: отображение информации о техническом обслуживании. (Обычно используется только центром поддержки Epson.)
	- **ведения о просматривать и изменять сведения о проекторе для** искольких проекторов одновременно. Выберите проекторы на главной странице, щелкните их правой кнопкой и выберите **Свойства**.

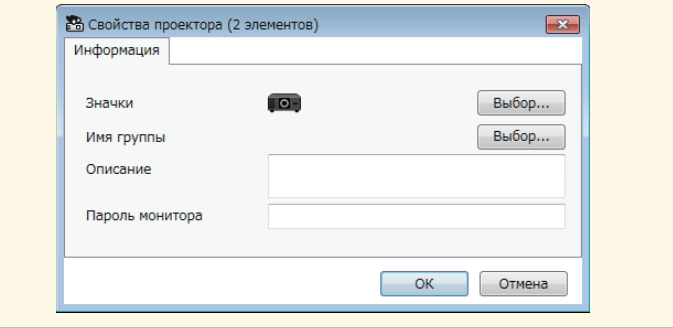

#### g **Дополнительная информация**

• ["Окно «Свойства проектора»" стр.55](#page-54-0)

<span id="page-22-0"></span>Управлять выбранным проектором можно с помощью кнопок управления проектором на главной странице ПО Epson Projector Management.

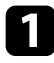

a На главной странице ПО Epson Projector Management выберите проектор, которым будете управлять. Можно выбрать несколько проекторов или все проекторы, поставив необходимые флажки.

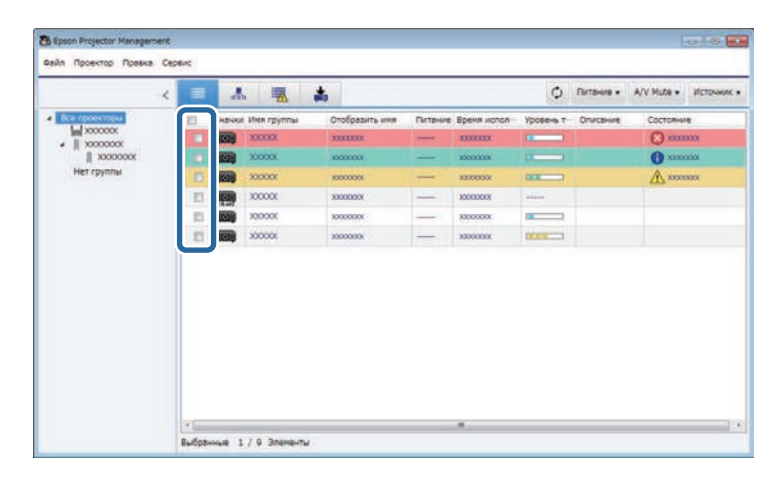

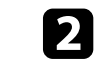

b Для выполнения следующих операций нажимайте на кнопки управления проектором.

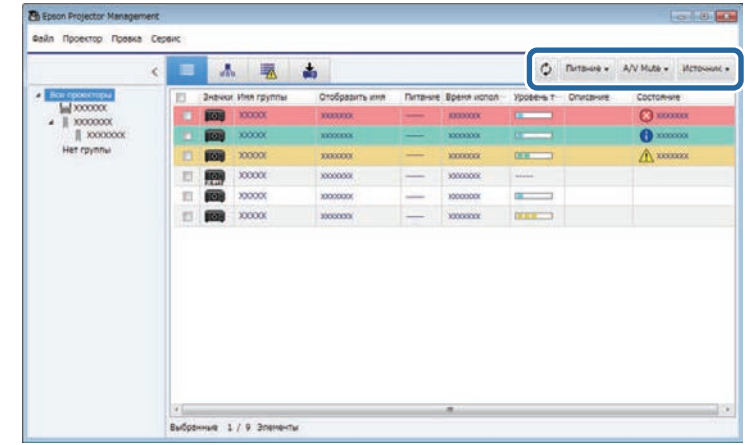

- **Обновить**: обновление информации о проекторе.
- **Питание**: включение и выключение питания проектора.
- **A/V Mute**: включение или выключение функции «A/V Mute» или «Затвор» проектора.
- **Источник**: переключение проектора на следующий источник входного сигнала. (Доступно только для проекторов Epson.)
- c Для выполнения следующих операций щелкните правой кнопкой проектор Epson в списке.
	- **Контроль через Web**: позволяет выбрать параметры проектора и управлять проецированием с помощью веб-браузера.
	- **Удал. дост. к кам.**: позволяет просматривать изображения, сохраненные с помощью удаленной камеры проектора, через веб-браузер.
	- **Автонастройка**: позволяет использовать функцию автонастройки проектора, например **Калибровка цвета** или **Сопост. экранов**. Также можно выбрать **Отменить Режим обновления**.

## **Управление проекторами <sup>24</sup>**

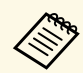

- **Авдия При использовании функции Автонастройка** функции<br>**Питание**, A/V Mute и Источник недоступны.
	- Подробные сведения об имеющихся функциях **Удал. дост. к кам.** и **Автонастройка** представлены в *Руководство по эксплуатации* проектора.

## <span id="page-24-0"></span>**Обновление микропрограммы и копирование параметров меню**

<span id="page-24-1"></span>Выполните эти инструкции для обновления проекторов для использования актуальной версии микропрограммы или копирования параметров меню проектора.

#### g **Дополнительная информация**

- ["Обновление микропрограммы" стр.26](#page-25-0)
- ["Копирование параметров меню проектора в пакетном режиме" стр.30](#page-29-0)

<span id="page-25-0"></span>Вы можете обновить микропрограмму для проектора и смарт-устройства (только применимые модели) по проводной сети. Новая микропрограмма передается по сети, а также ее можно загрузить из центра поддержки Epson. Микропрограмму можно обновить сразу, а можно установить график для ее обновления.

Выполняя обновление микропрограммы, проверьте соблюдение следующих условий.

- Проектор подключен с использованием проводной сети.
- Проектор включен или для параметра **Режим ожидания** проектора установлено значение **Связь вкл**.

## **<sup></sub>** Предостережение</sup>

- Нельзя использовать проектор в процессе обновления микропрограммы.
- Не отсоединяйте шнур питания проектора в процессе обновления микропрограммы. В случае внезапного выключения проектора в процессе обновления микропрограмма может быть записана некорректно, что приведет к нарушению работы проектора. Компания Epson не несет ответственности за ошибки обновления микропрограммы и связанные с ними расходы на ремонт вследствие сбоя питания, ошибок связи или других проблем, вызвавших такие сбои.
- Не обновляйте микропрограмму, если проектор выполняет любые другие операции.

#### g **Дополнительная информация**

- ["Обновление до новой микропрограммы, найденной в сети" стр.26](#page-25-2)
- ["Обновление до новой микропрограммы, загруженной на компьютер"](#page-27-1) [стр.28](#page-27-1)

### <span id="page-25-1"></span>**Обновление до новой микропрограммы, найденной в сети**

<span id="page-25-2"></span>При выходе новой микропрограммы на главном экране появляется уведомление, и можно установить график обновления микропрограммы.

Для получения уведомлений об обновлениях микропрограммы выполните следующие действия.

- Запустите программное обеспечение Epson Projector Management.
- Выберите **Сервис** в строке меню и выберите вкладку **Настройка условий работы** > **Монитор** > **Включите, чтобы получать сведения об обновлениях микропрограммы**.
- Проверьте параметры **Настройки прокси-сервера** сети на вкладке **Монитор** и при необходимости измените их.
	- a При выборе **Включите, чтобы получать сведения об обновлениях микропрограммы** программное обеспечение автоматически выполняет поиск сведений об обновлении микропрограммы каждые 14 дней.
		- Чтобы сразу выполнить поиск сведений об обновлении микропрограммы, выберите **Проверка**.

a Щелкните значок **Список обновлений** на главной странице ПО Epson Projector Management, чтобы открыть окно **Список обновлений**.

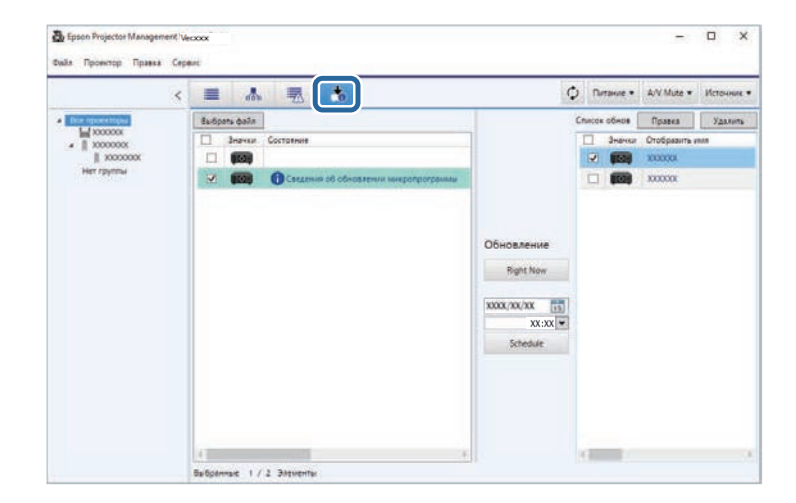

Если **Сведения об обновлении микропрограммы** отображаются в столбце **Состояние** в левой части экрана, можно обновить эти проекторы.

## **Обновление микропрограммы <sup>27</sup>**

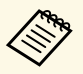

- Для просмотра сведений о версии новой микропрограммы щелкните правой кнопкой **Сведения о версии микропрограммы**.
	- **Сведения об обновлении микропрограммы** также будут отображаться, если есть обновление для микропрограммы смарт-устройства (только применимые модели).

b Выберите проектор для обновления. Можно выбрать несколько проекторов или все проекторы, поставив необходимые флажки.

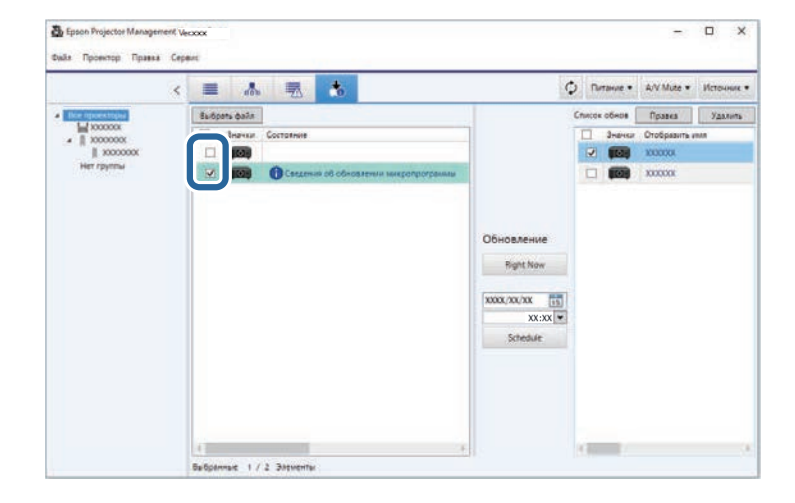

- c Выберите один из следующих способов для обновления микропрограммы.
	- Нажмите на кнопку **Right Now**, чтобы сразу начать обновление микропрограммы.
	- Установите дату и время обновления микропрограммы и нажмите на кнопку **Schedule**, чтобы установить график обновления.

График обновления отображается в правой части окна **Список обновлений**.

Если есть обновление для микропрограммы смарт-устройства для выбранного проектора, обновление для микропрограммы смартустройства также будет отображаться (только применимые модели).

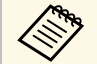

- Чтобы изменить график обновления, выберите график в правой части и нажмите на кнопку **Правка**.
	- Чтобы удалить график обновления, выберите график в правой части и нажмите на кнопку **Удалить**.
	- В правой части окна **Список обновлений** можно просмотреть до 500 графиков. Если количество графиков превышает 500, лишние графики удаляются, начиная с самых старых.
	- Для удаления завершенных графиков щелкните правой кнопкой в любом месте в правой части окна и выберите **Удалить старые графики**.

Обновление микропрограммы выполняется в указанный день и время, а светодиодный индикатор на проекторе включается. После завершения обновления микропрограммы проектор выключается и переходит в режим ожидания. В процессе обновления можно проверить состояние обновления микропрограммы в правой части окна **Список обновлений**.

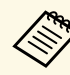

- Не закрывайте ПО Epson Projector Management во время обновления микропрограммы обновления микропрограммы.
	- При попытке закрыть ПО Epson Projector Management, когда ожидается выполнение обновления по графику, отображается запрос подтверждения. Операции обновления по графику выполняются только в процессе работы ПО Epson Projector Management.
	- После обновления микропрограммы может потребоваться повторная настройка параметров сети проектора, поскольку параметры сети могут изменяться в процессе обновления микропрограммы.

## **Обновление микропрограммы <sup>28</sup>**

### <span id="page-27-0"></span>**Обновление до новой микропрограммы, загруженной на компьютер**

<span id="page-27-1"></span>Можно обновить микропрограмму, загрузив файл микропрограммы вручную.

За дополнительной информацией о приобретении микропрограммы проектора обратитесь в ближайший центр поддержки Epson.

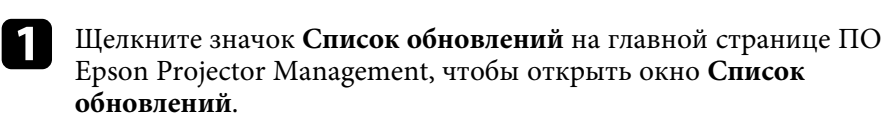

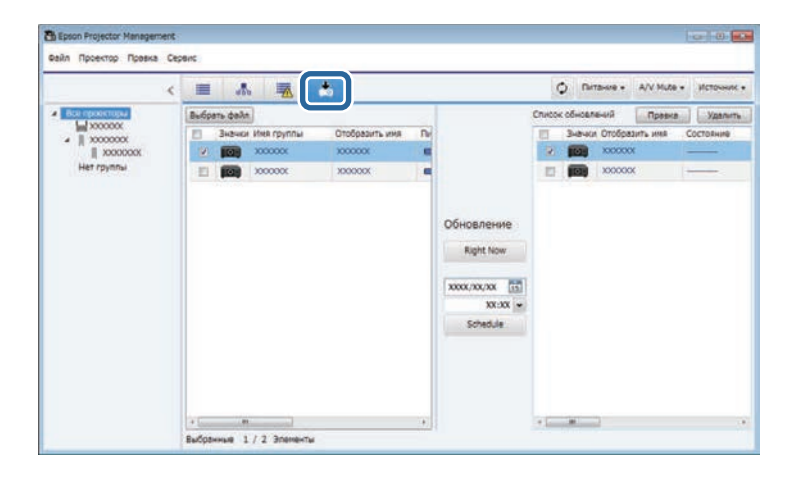

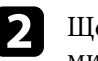

b Щелкните пункт **Выбрать файл** для выбора файла микропрограммы.

#### Откроется окно **Сведения о файле**.

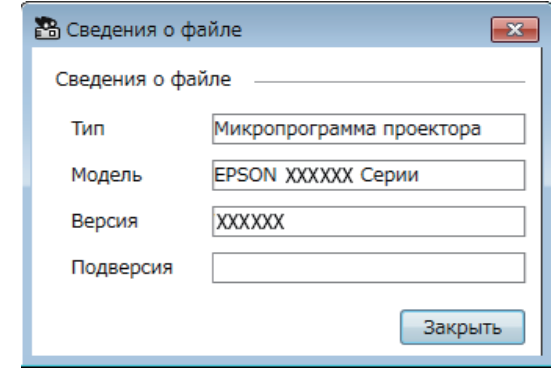

c Проверьте сведения о файле и нажмите на кнопку **Закрыть**.

Проекторы, обновление которых возможно с помощью данного файла микропрограммы, отображаются в левой части окна **Список обновлений**.

d Выберите проектор для обновления. Можно выбрать несколько проекторов или все проекторы, поставив необходимые флажки.

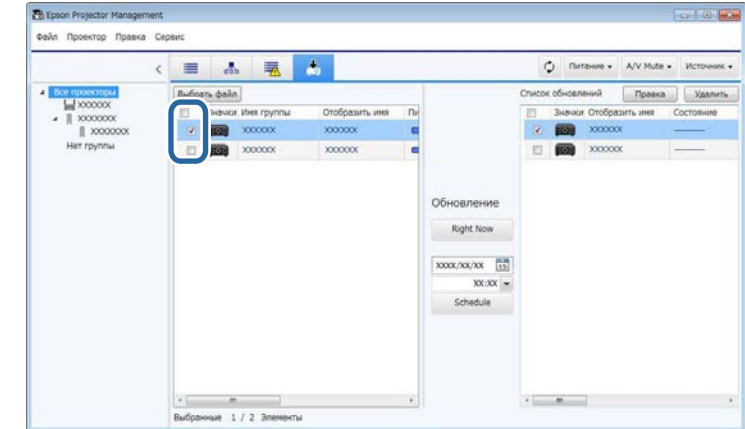

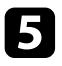

- e Выберите один из следующих способов для обновления микропрограммы.
- Нажмите на кнопку **Right Now**, чтобы сразу начать обновление микропрограммы.
- Установите дату и время обновления микропрограммы и нажмите на кнопку **Schedule**, чтобы установить график обновления.

График обновления отображается в правой части окна **Список обновлений**.

Если есть обновление для микропрограммы смарт-устройства для выбранного проектора, обновление для микропрограммы смартустройства также будет отображаться (только применимые модели).

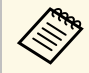

- Чтобы изменить график обновления, выберите график в правой части и нажмите на кнопку Правка правой части и нажмите на кнопку **Правка**.
	- Чтобы удалить график обновления, выберите график в правой части и нажмите на кнопку **Удалить**.
	- В правой части окна **Список обновлений** можно просмотреть до 500 графиков. Если количество графиков превышает 500, лишние графики удаляются, начиная с самых старых.
	- Для удаления завершенных графиков щелкните правой кнопкой в любом месте в правой части окна и выберите **Удалить старые графики**.

Обновление микропрограммы выполняется в указанный день и время, а светодиодный индикатор на проекторе включается. После завершения обновления микропрограммы проектор выключается и переходит в режим ожидания. В процессе обновления можно проверить состояние обновления микропрограммы в правой части окна **Список обновлений**.

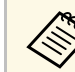

- Не закрывайте ПО Epson Projector Management во время обновления микропрограммы.
	- При попытке закрыть ПО Epson Projector Management, когда ожидается выполнение обновления по графику, отображается запрос подтверждения. Операции обновления по графику выполняются только в процессе работы ПО Epson Projector Management.
	- После обновления микропрограммы может потребоваться повторная настройка параметров сети проектора, поскольку параметры сети могут изменяться в процессе обновления микропрограммы.

<span id="page-29-0"></span>Разрешается копировать параметры меню из одного проектора на один и более других проекторов одной модели, имеющих ту же версию микропрограммы. Это позволяет быстро продублировать параметры меню проектора посредством пакетной настройки.

<span id="page-29-1"></span>Параметры меню в режиме пакетной настройки можно скопировать сразу, а можно указать время для их копирования.

<span id="page-29-2"></span>Выполняя копирование параметров меню, проверьте соблюдение следующих условий.

- Проектор подключен с использованием проводной сети.
- Проектор включен или для параметра **Режим ожидания** проектора установлено значение **Связь вкл**.

Не все параметры меню можно скопировать на другой проектор. Ниже приведены примеры.

- Настройки меню **Сеть** (кроме меню **Почта** и меню **Другое**)
- Параметры **Время раб. лампы** и **Состояние** из меню **Информация**

Выполните пакетную настройку перед тем, как регулировать<br>настройки изображения, такие как «Корр-ия трапеции». Значения настройки изображения также применяются к другим проекторам, а настройки, сделанные до выполнения пакетной настройки, перезаписываются.

> При копировании параметров меню из одного проектора на другой логотип пользователя также копируется. Не регистрируйте информацию, которую не нужно передавать на другие проекторы, в качестве логотипа пользователя.

## **Предостережение**

- Нельзя использовать проектор в процессе пакетного копирования настроек меню проектора.
- Не отсоединяйте шнур питания проектора в процессе копирования параметров меню. В случае внезапного выключения проектора в процессе копирования конфигурация может быть записана некорректно, что приведет к нарушению работы проектора. Компания Epson не несет ответственности за ошибки пакетной настройки и связанные с ними расходы на ремонт вследствие сбоя питания, ошибок связи или других проблем, вызвавших такие ошибки.
- g **Дополнительная информация**
- ["Загрузка файла конфигурации проектора" стр.30](#page-29-2)
- ["Копирование файла конфигурации проектора" стр.31](#page-30-1)

### **Загрузка файла конфигурации проектора**

Можно загрузить файл конфигурации, в котором содержатся параметры меню проектора, и скопировать его на другой проектор.

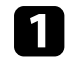

a Щелкните значок **Список обновлений** на главной странице ПО Epson Projector Management, чтобы открыть окно **Список обновлений**.

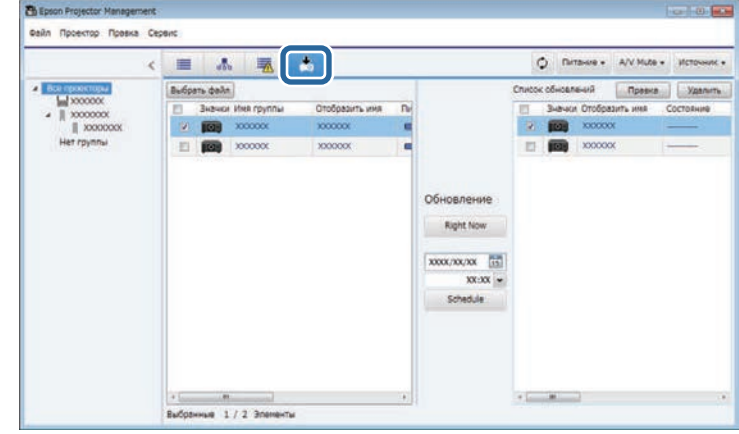

b В левой части окна **Список обновлений** щелкните правой кнопкой проектор, с которого необходимо скопировать параметры меню, и выберите **Получить данные конфигурации проектора**.

c Выберите папку для загрузки файла конфигурации меню проектора.

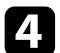

d Выберите один из следующих пунктов.

- Нажмите на кнопку **Right Now**, чтобы сразу загрузить файл конфигурации.
- Установите дату и время загрузки файла конфигурации и нажмите на кнопку **Schedule**, чтобы установить график загрузки.

Состояние загрузки можно проверить в правой части окна **Список обновлений**.

После завершения загрузки проектор выключается и переходит в режим ожидания.

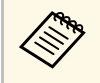

**в Когда вы сохраняете загруженный файл на USB-накопителе**<br>и копируете с его помощью настройки меню, убедитесь, что имя файла соответствует следующим требованиям.

- Используются только однобайтовые символы.
- Имя файла начинается с «PJCONFDATA».

## <span id="page-30-1"></span><span id="page-30-0"></span>**Копирование файла конфигурации проектора**

Загрузив файл конфигурации с параметрами меню одного проектора, можно скопировать параметры из файла на другой проектор.

a Щелкните значок **Список обновлений** на главной странице ПО Epson Projector Management, чтобы открыть окно **Список обновлений**.

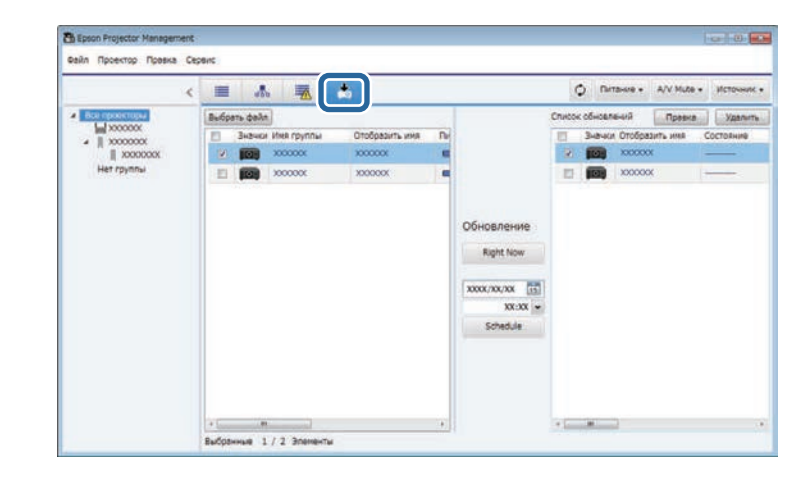

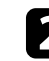

**2 Щелкните пункт Выбрать файл для выбора загруженного файла** конфигурации.

#### Откроется окно **Сведения о файле**.

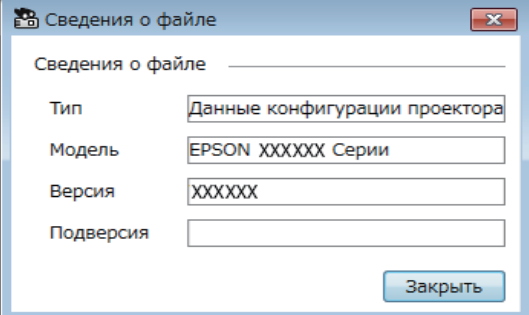

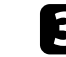

c Проверьте сведения о файле и нажмите на кнопку **Закрыть**.

Проекторы, обновление которых возможно с помощью данного файла конфигурации, отображаются в левой части окна **Список обновлений**.

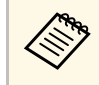

**верово Разрешается обновлять проекторы той модели и с той же**<br>версией микропрограммы, что и проектор, с которого получен файл конфигурации.

Выберите проектор, на который необходимо скопировать файл конфигурации. Можно выбрать несколько проекторов или все проекторы, поставив необходимые флажки.

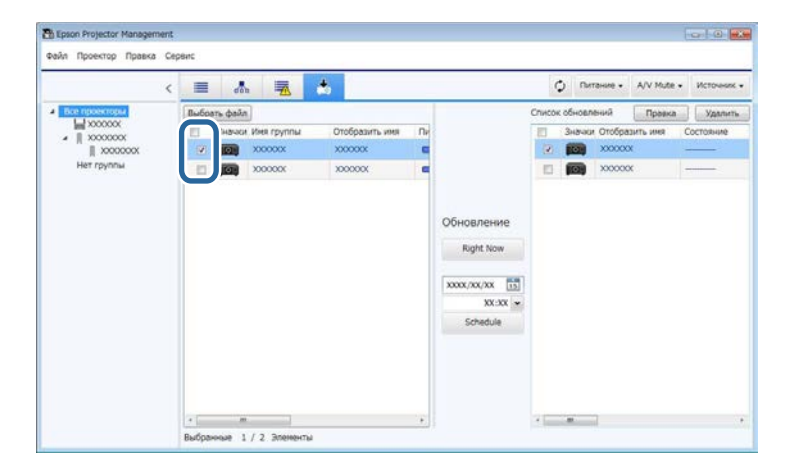

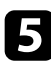

Б Выберите один из следующих способов для копирования параметров меню.

- Нажмите на кнопку **Right Now**, чтобы сразу начать копирование параметров меню.
- Установите дату и время копирования параметров и нажмите на кнопку **Schedule**, чтобы установить график обновления.

График обновления отображается в правой части окна **Список обновлений**.

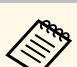

- Чтобы изменить график копирования, выберите график в правой части и нажмите на кнопку **Правка**.
	- Чтобы удалить график копирования, выберите график в правой части и нажмите на кнопку **Удалить**.
	- В правой части окна **Список обновлений** можно просмотреть до 500 графиков. Если количество графиков превышает 500, лишние графики удаляются, начиная с самых старых.
	- Для удаления завершенных графиков щелкните правой кнопкой в любом месте в правой части окна и выберите **Удалить старые графики**.

Копирование параметров меню выполняется в указанный день и время, а светодиодный индикатор на проекторе включается. После завершения процесса проектор выключается и переходит в режим ожидания. В процессе копирования можно проверить состояние копирования меню в правой части окна **Список обновлений**.

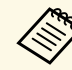

- Не закрывайте ПО Epson Projector Management во время копирования параметров меню.
- При попытке закрыть ПО Epson Projector Management, когда ожидается выполнение копирования по графику, отображается запрос подтверждения. Операции копирования по графику выполняются только в процессе работы ПО Epson Projector Management.

## <span id="page-32-0"></span>**Использование дополнительных функций**

В данном разделе приводятся инструкции по использованию дополнительных функций в ПО Epson Projector Management.

#### g **Дополнительная информация**

- ["Создание графика действий проектора" стр.34](#page-33-0)
- ["Порядок настройки безопасности" стр.36](#page-35-0)
- ["Отправка уведомлений по эл. почте" стр.37](#page-36-0)
- ["Message Broadcasting" стр.38](#page-37-0)
- ["Экспорт профиля для ПО Epson iProjection" стр.42](#page-41-0)
- ["Сохранение файлов журналов проектора" стр.43](#page-42-0)
- ["Обновление зарегистрированной информации" стр.44](#page-43-0)

## **Создание графика действий проектора <sup>34</sup>**

<span id="page-33-0"></span>Можно создать расписание автоматического выполнения действий проектором.

Проектор выполняет следующие операции в указанный день и время согласно графику.

- Вкл./Выкл. Питания
- A/V Mute
- Переключение источников входного сигнала
- Message Broadcasting
- Автонастройка (доступно только для проекторов с поддержкой **Калибровка цвета**, **Сопост. экранов**, **Калибр. ист. света** или **Режим обновления**.)

Для выполнения действий согласно графику потребуется также запустить ПО Epson Projector Management на компьютере в указанное время.

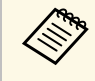

В этом окне нельзя установить график обновления<br>Микропрограммы. Чтобы установить график, перейдите в окно **Список обновлений**.

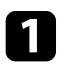

a Выберите пункт **Сервис** в строке меню и нажмите **График** <sup>&</sup>gt; **Настройки графика**.

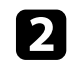

Выберите проекторы или группы, для которых требуется создать график действий.

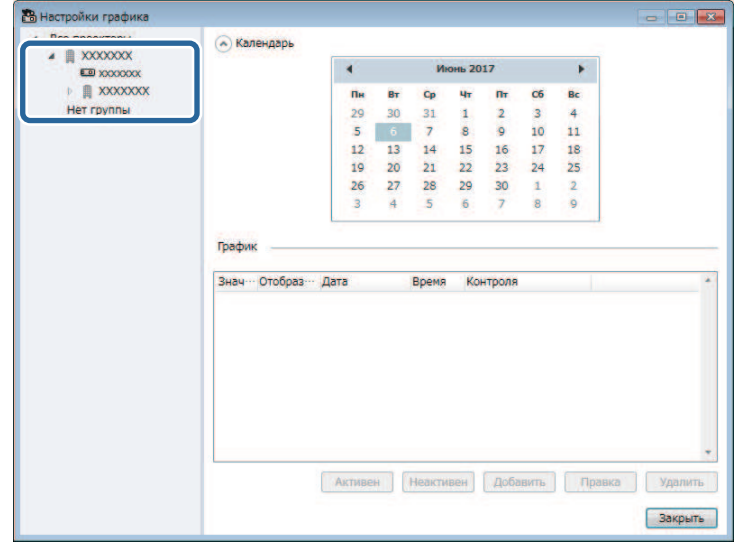

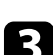

c Нажмите кнопку **Добавить**.

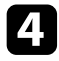

d Выберите дату и время запланированного действия, а затем выберите операцию, которую необходимо выполнить.

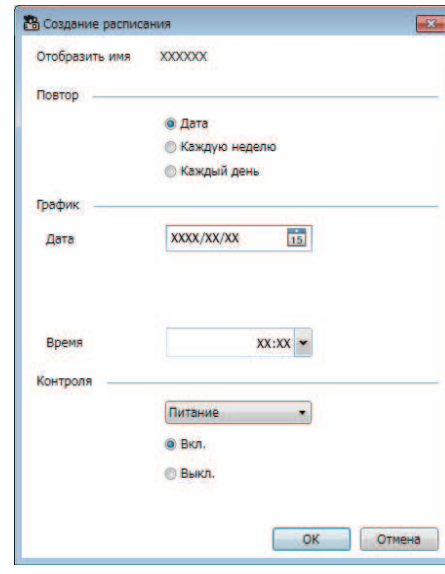

- 
- Если для выполнения запланированного действия<br>пребуется включение проектора, проектор автоматически включается, даже если не указано действие включения питания.
	- Перед включением функции **Автонастройка** подождите, пока проецируемое изображение перестанет мигать, а его яркость станет равномерной. Не забудьте выбрать действие по включению питания перед действием **Автонастройка**, чтобы яркость проецируемого изображения стала равномерной.
	- Перед использованием функции **Автонастройка** включите все проекторы. Не забудьте выбрать действие по включению питания для всех проекторов, на которых будет использоваться функция **Автонастройка**.

#### График действий сохранен.

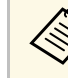

- **ав Для редактирования графика действий выберите действие в** окне **Настройки графика** и нажмите кнопку **Правка**.
	- Для удаления запланированного действия выберите действие в окне **Настройки графика** и нажмите кнопку **Удалить**.
	- Чтобы включить или отключить запланированное действие, не удаляя его из списка, выберите действие в окне **Настройки графика** и нажмите на кнопку **Активен**/**Неактивен**.
	- Чтобы включить или отключить все запланированные действия, выберите пункт **Сервис** в строке меню, пункт **График**, а затем нажмите кнопку **Включить расписание**/**Выключить расписание**.

#### g **Дополнительная информация**

- ["Свойства проектора График" стр.57](#page-56-1)
- ["Обновление микропрограммы и копирование параметров меню"](#page-24-1) [стр.25](#page-24-1)

<span id="page-35-0"></span>Для повышения безопасности ПО Epson Projector Management можно ограничить доступ к приложению и запретить пользователям изменять его параметры.

#### g **Дополнительная информация**

- ["Установка пароля" стр.36](#page-35-3)
- ["Ограничение на использование приложения" стр.36](#page-35-4)

### <span id="page-35-3"></span><span id="page-35-1"></span>**Установка пароля**

Здесь можно установить пароль, который вводится при запуске приложения или включении функции блокирования приложения.

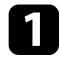

a Выберите пункт **Сервис** в строке меню и нажмите кнопку **Настройка условий работы**.

#### b Выберите вкладку **Общие**.

#### <span id="page-35-4"></span><span id="page-35-2"></span>c Выберите пункт **Пароль**.

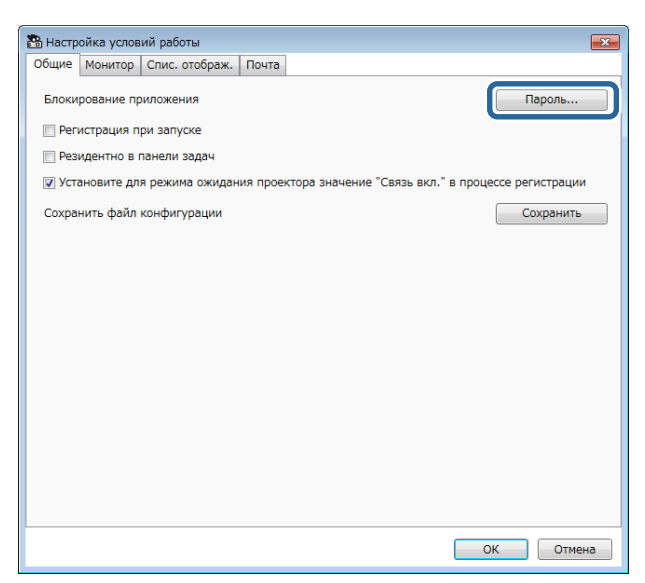

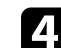

- d Выполните одно из следующих действий.
- Создание пароля впервые: оставьте поле **Старый пароль** пустым.
- Изменение старого пароля: введите существующий пароль в поле **Старый пароль**.
- 
- **Беедите новый пароль в поле Новый пароль**. Разрешается ввести до 16 буквенно-цифровых символов.

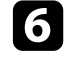

f Введите тот же пароль повторно в поле **Новый пароль (подтвердить)**.

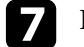

g Нажмите кнопку **ОК**.

Пароль сохранен.

#### **Ограничение на использование приложения**

Функции приложения можно заблокировать, чтобы они не использовались третьими лицами.

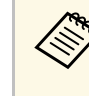

**веди Установлен пароль, его потребуется вводить для снятия**<br>блокирования приложения. Использование пароля помогает усилить безопасность приложения.

#### Откройте меню **Сервис** и выберите пункт **Блокирование приложения**.

Приложение заблокировано, выполнение любых других операций, кроме открытия и закрытия приложения, а также отключения блокирования приложения, невозможно.

Чтобы разблокировать приложение, откройте меню **Сервис** и выберите пункт **Разблокирование приложения**. Если пароль не установлен, эти поля можно не заполнять, а просто нажать кнопку **ОК** в окне ввода пароля.

<span id="page-36-0"></span>Можно настроить программное обеспечение таким образом, чтобы получать по электронной почте уведомления в случае возникновения проблем с проектором или обнаружения системой замены зарегистрированного проектора другим. Кроме того, программное обеспечение может отправлять по электронной почте уведомления о возврате проектора к нормальному статусу.

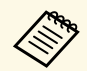

• Если отключение проектора вызвано критической ситуацией, предупреждение по эл. почте может не прийти.

> • Тип неполадок, о которых отправляются уведомления по эл. почте, зависит от модели проектора.

a Выберите пункт **Сервис** в строке меню и нажмите кнопку **Настройка условий работы**.

b Выберите вкладку **Почта**.

Выберите нужные параметры.

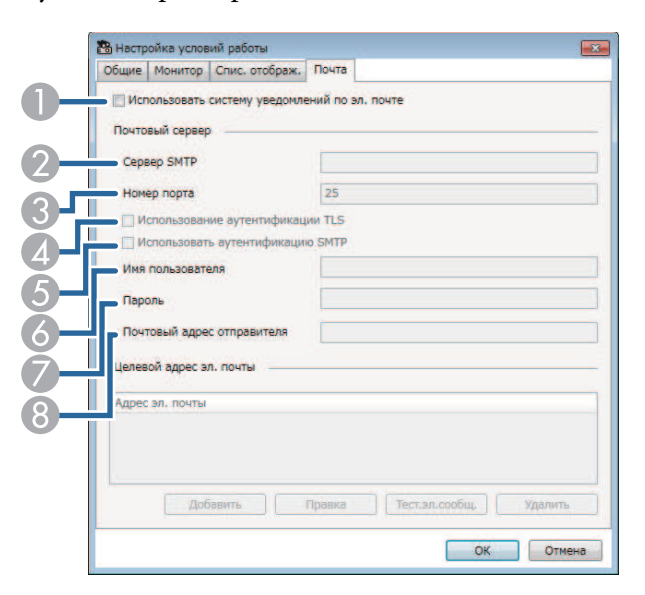

- $\bullet$  Выберите этот пункт для включения уведомлений по эл. почте и ввода необходимой информации.
- $\bullet$  Введите имя или IP-адрес сервера SMTP для сервера SMTP проектора.
- C Выберите номер порта сервера SMTP от 1 до 65535. По умолчанию: 25.
- 4 Выберите этот пункт, чтобы включить аутентификацию TLS.
- EВыберите этот пункт, чтобы включить аутентификацию SMTP.
- G Введите имя пользователя для аутентификации SMTP.
- GВведите пароль для аутентификации SMTP.
- 8 Введите адрес эл. почты, который будет отображаться как адрес отправителя. Можно ввести до 512 буквенно-цифровых символов.
- d Нажмите кнопку **Добавить**, выберите адреса эл. почты получателей и тип уведомлений по эл. почте, которые будут им направляться.

#### e Нажмите кнопку **ОК**.

Откроется окно **Настройка условий работы**. Повторите действия 4–5 для добавления адресов эл. почты получателей. Разрешается зарегистрировать не более 10 адресов эл. почты.

#### f Нажмите на кнопку **Тест.эл.сообщ**.

Если тест. эл. сообщ. не пришло, проверьте правильность всех настроек на вкладке **Почта**.

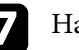

g Нажмите **ОК** для сохранения параметров.

#### g **Дополнительная информация**

- ["Решения, когда по эл. почте не приходят предупреждения сети" стр.48](#page-47-4)
- ["Настройка условий работы Почта" стр.63](#page-62-1)

## **Message Broadcasting <sup>38</sup>**

<span id="page-37-0"></span>Эта функция позволяет передавать изображения и текстовые сообщения на несколько проекторов для одновременного воспроизведения на них. Информация может передаваться сразу или в определенный день и время, установленные с помощью функции «График».

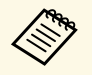

• Убедитесь, что разрешение файла изображения находится в пиапазоне от 50  $\times$  50 по 1920  $\times$  1200 пикселей диапазоне от 50 × 50 до 1920 × 1200 пикселей.

• Убедитесь, что длина текста не превышает 1024 символа.

## **Предостережение**

Функцию Message Broadcasting не рекомендуется использовать для отправки срочных сообщений в экстренных ситуациях. Для отправки срочных сообщений используются другие способы. Компания Epson не гарантирует скорость, надежность или точность сообщений, передаваемых с помощью этой функции, а также не несет ответственности за любого рода убытки, потери или травмы, связанные с ее использованием.

#### g **Дополнительная информация**

- ["Мгновенная передача сообщений" стр.38](#page-37-2)
- ["Передача сообщений в определенный день и время" стр.39](#page-38-1)

#### <span id="page-37-2"></span><span id="page-37-1"></span>**Мгновенная передача сообщений**

Эта функция позволяет передавать изображения и текстовые сообщения на несколько проекторов для одновременного и оперативного воспроизведения на них.

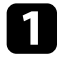

a Выберите пункт **Сервис** в строке меню и нажмите **Message Broadcasting**.

b Выберите проектор или группу для отправки на них передаваемого сообщения.

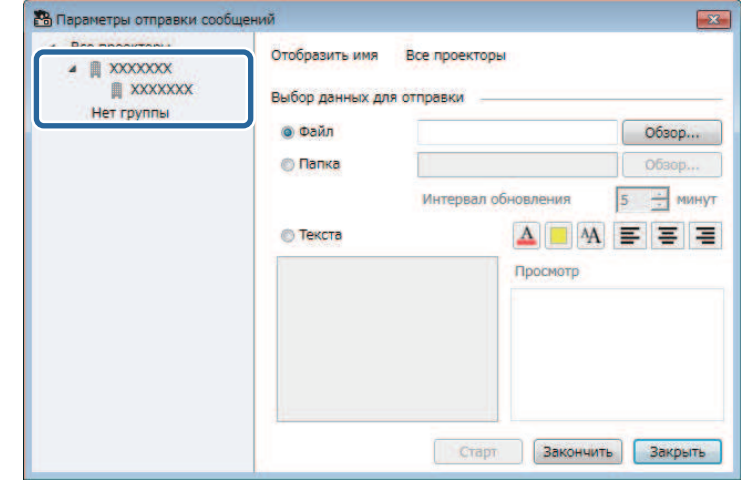

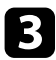

#### c Выберите тип передаваемой информации.

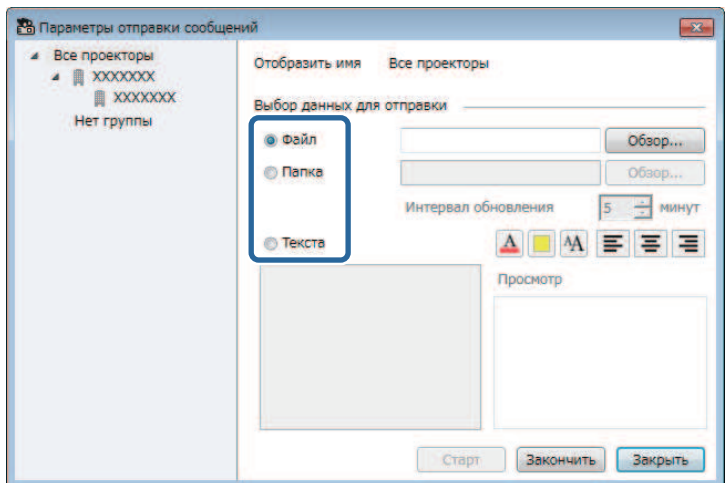

- <span id="page-38-1"></span><span id="page-38-0"></span>• Выберите пункт **Файл** для передачи одного файла в формате JPEG.
- Выберите пункт **Папка** для передачи всех файлов в формате JPEG в указанную папку.
- Выберите пункт **Текста** для передачи текстового сообщения.

#### Выберите нужные настройки.

- Выбрав пункт **Файл**, нажмите **Обзор** и укажите файл для передачи.
- Выбрав пункт **Папка**, нажмите **Обзор** и укажите папку, в которой хранятся файлы для передачи. Задайте значение параметра **Интервал обновления** от 1 до 30 минут для автоматического перехода к воспроизведению следующего изображения.
- Выбрав пункт **Текста**, введите сообщение в текстовом поле и выберите доступные параметры стиля.

Указанные вами изображения или текстовые сообщения проецируются выбранными проекторами или группами.

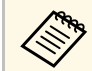

Проектор мгновенно прекращает проецирование с других<br>источников и переключается на передаваемое содержимое.

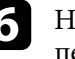

f Нажмите кнопку **Закончить**, чтобы прервать воспроизведение передаваемого изображения или сообщения.

### **Передача сообщений в определенный день и время**

Эта функция позволяет передавать изображения и текстовые сообщения на несколько проекторов для одновременного воспроизведения на них в определенный день и время.

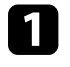

a Выберите пункт **Сервис** в строке меню и нажмите **График** <sup>&</sup>gt; **Настройки графика**.

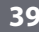

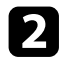

Выберите проектор или группу для отправки на них передаваемого сообщения.

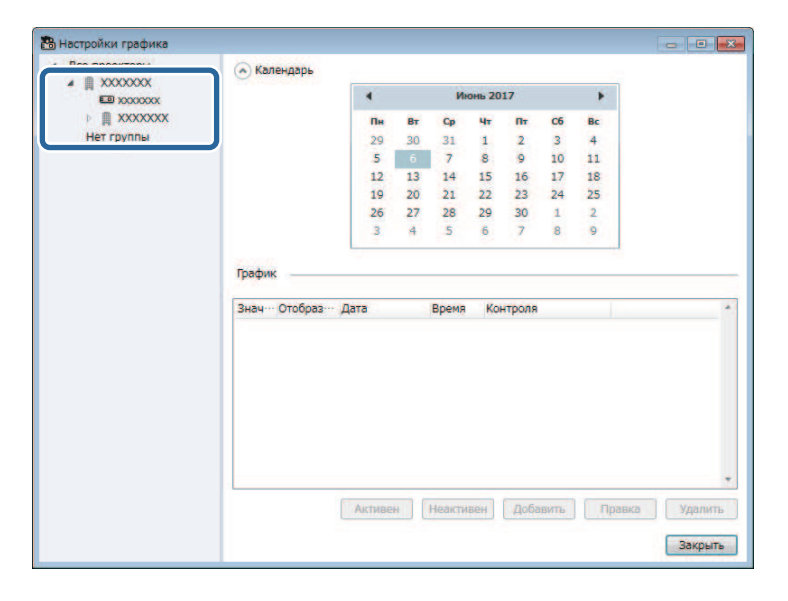

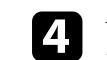

d Укажите дату и время передачи сообщения, и выберите функцию **Message Broadcasting** в меню **Контроля**.

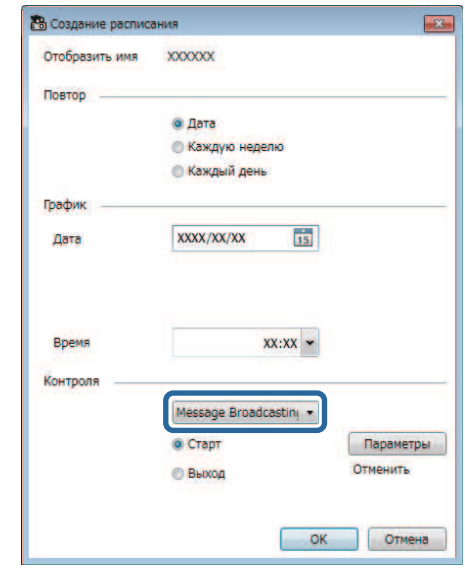

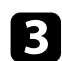

c Нажмите кнопку **Добавить**.

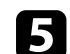

e Нажмите кнопку **Старт** и выберите пункт **Параметры**.

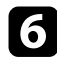

f Выберите тип передаваемой информации.

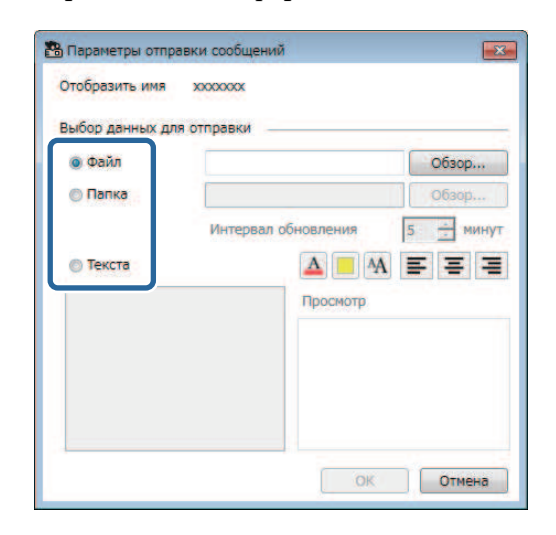

- Выберите пункт **Файл** для передачи одного файла в формате JPEG.
- Выберите пункт **Папка** для передачи всех файлов в формате JPEG в указанную папку.
- Выберите пункт **Текста** для передачи текстового сообщения.
- g Выберите нужные настройки.
	- Выбрав пункт **Файл**, нажмите **Обзор** и укажите файл для передачи.
	- Выбрав пункт **Папка**, нажмите **Обзор** и укажите папку, в которой хранятся файлы для передачи. Задайте значение параметра **Интервал обновления** от 1 до 30 минут для автоматического перехода к воспроизведению следующего изображения.
	- Выбрав пункт **Текста**, введите сообщение в текстовом поле и выберите доступные параметры стиля.

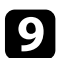

i Нажмите кнопку **ОК**.

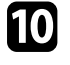

j Повторите действия с 2 по 4, чтобы указать дату и время завершения передачи сообщений.

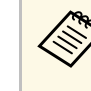

**Серь** Если дата и время прерывания Message Broadcasting не<br>У указаны, проектор будет непрерывно воспроизводить передаваемое сообщение.

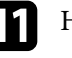

k Нажмите на кнопку **Выход** <sup>и</sup> **ОК**.

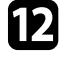

l Для сохранения графика и параметров отправки сообщений нажмите кнопку **Закрыть**.

В установленный день и время указанные вами изображения или текстовые сообщения будут проецироваться выбранными проекторами или группами.

<span id="page-41-0"></span>Можно экспортировать сведения о проекторе для группы проекторов, зарегистрированных в ПО Epson Projector Management, и импортировать их в ПО Epson iProjection в виде профиля.

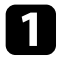

a Выберите **Файл** в строке меню и выберите **Экспортировать** > **Профиль Epson iProjection** .

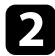

Выберите группу проекторов для экспорта.

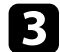

c Выберите **OK** для сохранения файла .mplist.

- a Информация об импорте сведений о проекторе в Epson iProjection представлена в *Руководстве по эксплуатации Epson iProjection (Windows/Mac)* .
	- В зависимости от зарегистрированного состояния экспортированных проекторов импортирование профиля может выполняться некорректно.

<span id="page-42-0"></span>Выбранную информацию, например, журналы использования и ошибок проектора, можно сохранять в виде файлов журнала в заданной папке. (Доступно только для проекторов Epson.) Файл журнала сохраняется как отдельный файл zip.

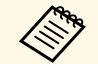

• Получение информации журналов выполняется только в процессе работы ПО Epson Projector Management. процессе работы ПО Epson Projector Management.

- По умолчанию ПО Epson Projector Management сохраняет информацию журналов за последние три месяца. Для изменения периода сохранения журналов откройте пункт **Сохранение журналов** на вкладке **Монитор** в окне **Настройка условий работы**.
- Тип журналов, которые сохраняются ПО Epson Projector Management, зависит от модели проектора.

a Выберите пункт **Файл** в строке меню и нажмите кнопку **Сохранение журналов**.

Откроется окно **Сохранение журналов**.

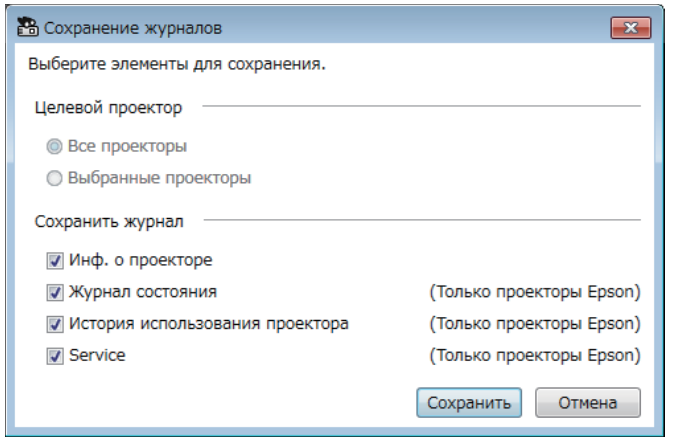

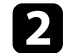

Выберите целевой проектор.

• Выберите **Все проекторы** для добавления всех зарегистрированных проекторов.

• Выберите **Выбранные проекторы** для добавления только выбранных проекторов.

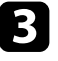

c Выберите тип информации для сохранения в файле журнала и нажмите кнопку **Сохранить**.

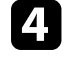

Укажите папку вывода и имя файла, и нажмите кнопку **Сохранить**.

В указанной папке создается файл zip.

<span id="page-43-0"></span>В случае замены зарегистрированного проектора система автоматически обнаруживает это и выводит сообщение. При появлении сообщения можно обновить зарегистрированную информацию.

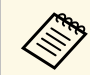

**все связанные с замененным проектором запланированные** события по-прежнему активны.

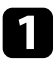

a На главной странице ПО Epson Projector Management выберите замененный проектор. Можно выбрать несколько проекторов или все проекторы, поставив необходимые флажки.

В Щелкните правой кнопкой мыши на проекторе в списке, а затем выберите **Обработать замененный проектор** .

Выводится подсказка с вопросом о сохранении данных журнала перед заменой проектора. Если данные журнала потребуются для анализа, выберите **Да**. В ином случае рекомендуем выбрать **Нет** .

В случае активации отправки уведомлений по электронной почте по завершении обновления на указанный адрес будет выслано подтверждение.

## <span id="page-44-0"></span>**Устранение неполадок**

Устранение неполадок, которые могут возникнуть при использовании Epson Projector Management, см. в следующих разделах.

#### g **Дополнительная информация**

- ["Решение проблем сетевого подключения" стр.46](#page-45-0)
- ["Решение проблем контроля и управления" стр.48](#page-47-0)
- ["Решение проблем, связанных с обновлением микропрограммы" стр.50](#page-49-0)

<span id="page-45-0"></span>Попытайтесь применить следующие решения, в зависимости от своей сетевой среды.

#### g **Дополнительная информация**

- ["Решения при невозможности найти проекторы \(проводное](#page-45-3) [подключение\)" стр.46](#page-45-3)
- <span id="page-45-2"></span>• ["Решения при невозможности найти проекторы \(беспроводное](#page-45-4) [подключение\)" стр.46](#page-45-4)

#### <span id="page-45-4"></span><span id="page-45-1"></span>**Решения при невозможности найти проекторы (проводное подключение)**

<span id="page-45-3"></span>Если не удается найти проектор в сети, используя проводное подключение, выполните следующие действия. Если не удается разрешить проблему, обратитесь к своему сетевому администратору.

- Надежно подключите сетевой кабель.
	- Используйте приобретаемый отдельно кабель для ЛВС 100BASE-TX или 10BASE-T.
		- Во избежание сбоев используйте экранированный кабель ЛВС категории 5 и выше.
- Проверьте сетевые настройки проектора.
- Установите для параметра **DHCP** значение **Выкл.** Если для параметра **DHCP** задано значение **Вкл.** и сервер DHCP не обнаружен, на переход в режим ожидания ЛВС может потребоваться некоторое время.
- Установите правильный IP-адрес, маску подсети и адрес шлюза для проектора.
- Закройте меню сетевых настроек на проекторе.
- Проверьте сетевые настройки компьютера.
- Включите настройку локальной сети на своем компьютере.
- Отключите брандмауэр. Если его нежелательно отключать, зарегистрируйте брандмауэр как исключение. Выполните

необходимые настройки для открытия порта. Данное программное обеспечение использует порты 56181 (TCP).

#### g **Дополнительная информация**

• ["Настройка проектора при подключении по проводной ЛВС" стр.12](#page-11-3)

#### **Решения при невозможности найти проекторы (беспроводное подключение)**

Если не удается найти проектор в сети, используя беспроводное подключение, выполните следующие действия. Если не удается разрешить проблему, обратитесь к своему сетевому администратору.

- Проверьте состояние внешних устройств, используемых для сетевого подключения в среде, где расположены сетевые устройства и проектор.
	- При необходимости надежно подключите к проектору беспроводной адаптер локальной сети. Для получения подробных сведений см. *Руководство по эксплуатации* к проектору.
	- Проверьте наличие препятствий между точкой доступа и компьютером или проектором и измените их расположение, чтобы улучшить связь. Иногда среда в помещении не позволяет находить проектор с помощью поиска.
	- Убедитесь, что точка доступа находится не слишком далеко от компьютера или проектора. Придвиньте их ближе друг к другу и повторите попытку соединения.
	- Проверьте наличие помех от другого оборудования, например, устройства Bluetooth или микроволновой печи. Отодвиньте устройство, создающее помехи, подальше или расширьте полосу пропускания беспроводной сети.
- Установите мощность радиопередачи для сетевых устройств на максимум.
- Установите правильный IP-адрес, маску подсети и адрес шлюза для точки доступа.
- Убедитесь, что система беспроводной ЛВС точки доступа поддерживает аналогичную систему проектора.
- Проверьте сетевые настройки проектора.

## **Решение проблем сетевого подключения <sup>47</sup>**

- Установите для параметра **Режим соединения** значение **Расширенный** .
- Установите для компьютера, точки доступа и проектора одинаковые SSID.
- Установите для параметра **DHCP** значение **Выкл.** Если для параметра **DHCP** задано значение **Вкл.** и сервер DHCP не обнаружен, на переход в режим ожидания ЛВС может потребоваться некоторое время.
- Установите правильный IP-адрес, маску подсети и адрес шлюза для проектора.
- При необходимости включите настройку беспроводной ЛВС.
- Настройте систему беспроводной ЛВС на соответствие стандартам, поддерживаемым точкой доступа.
- При включении настройки безопасности установите одинаковый пароль-фразу для точки доступа, компьютера и проектора.
- Закройте меню сетевых настроек на проекторе.
- Проверьте сетевые настройки компьютера.
- Убедитесь в использовании компьютера с возможностью подключения к беспроводной ЛВС.
- Включите на компьютере настройку беспроводной ЛВС или AirPort.
- Подключитесь к той точке доступа, к которой подключен проектор.
- Отключите брандмауэр. Если его нежелательно отключать, зарегистрируйте брандмауэр как исключение. Выполните необходимые настройки для открытия порта. Данное программное обеспечение использует порты 56181 (TCP).
- Убедитесь, что настройки точки доступа не блокируют подключение к проектору, например ограничения MAC-адреса или порта.

#### g **Дополнительная информация**

• ["Настройка проектора при подключении по беспроводной ЛВС" стр.12](#page-11-4)

<span id="page-47-0"></span>Попытайтесь применить следующие решения, в зависимости от возникшей ситуации.

#### g **Дополнительная информация**

- ["Решения при невозможности мониторинга и управления проектором"](#page-47-5) [стр.48](#page-47-5)
- ["Решения, когда по эл. почте не приходят предупреждения сети" стр.48](#page-47-4)
- ["Решения, если не удается передать сообщение" стр.48](#page-47-6)

#### <span id="page-47-4"></span><span id="page-47-2"></span><span id="page-47-1"></span>**Решения при невозможности мониторинга и управления проектором**

<span id="page-47-5"></span>При невозможности мониторинга и управления проектором попробуйте выполнить следующие действия.

- Убедитесь, что проектор включен и правильно присоединен к сети.
- Для осуществления контроля за проекторами, даже если они находятся в режиме ожидания (их питание выключено), выберите в меню проектора значение **Связь вкл.** для параметра **Режим ожидания**. При необходимости правильно установите настройки параметра **Порт**.
- Убедитесь, что проектор, для которого вы собираетесь осуществлять мониторинг и управление, зарегистрирован в ПО Epson Projector Management.
- Отключите настройки DHCP для проектора. При включении настроек DHCP IP-адрес проектора автоматически изменяется, и программа Epson Projector Management не может найти зарегистрированный проектор.
- Восстанавливая настройки из файла резервной копии, распакуйте zip файл и скопируйте извлеченные файлы в следующий каталог. C:\ProgramData\SEIKO EPSON CORPORATION\Epson Projector Management
- <span id="page-47-6"></span><span id="page-47-3"></span>• Если требуется переустановить ПО, но файл резервной копии отсутствует, удалите файл, который хранится в следующем каталоге, а затем переустановите программу.

C:\ProgramData\SEIKO EPSON CORPORATION\Epson Projector Management

- g **Дополнительная информация**
- ["Настройка условий работы Общие" стр.60](#page-59-2)
- ["Осуществление мониторинга и управления проектором" стр.18](#page-17-1)

#### **Решения, когда по эл. почте не приходят предупреждения сети**

Если по эл. почте не приходят предупреждения о проблемах с проектором, попробуйте выполнить следующие действия.

- Убедитесь, что проектор включен и правильно присоединен к сети. (Если отключение проектора вызвано критической ситуацией, предупреждение по эл. почте может не прийти.)
- Для осуществления контроля за проекторами, даже если они находятся в режиме ожидания (их питание выключено), выберите в меню проектора значение **Связь вкл.** для параметра **Режим ожидания**. При необходимости правильно установите настройки параметра **Порт**.
- Убедитесь, что электрическая розетка или источник питания функционируют правильно.
- Выберите **Тест.эл.сообщ.** на вкладке **Почта** в окне **Настройка условий работы**. Если тест. эл. сообщ. не пришло, проверьте правильность всех настроек на вкладке **Почта**.
- g **Дополнительная информация**
- ["Настройка условий работы Почта" стр.63](#page-62-1)

## **Решения, если не удается передать сообщение**

Если функция Message broadcasting не работает, попробуйте выполнить следующие действия.

• Убедитесь, что проектор включен и правильно присоединен к сети.

- Для осуществления контроля за проекторами, даже если они находятся в режиме ожидания (их питание выключено), выберите в меню проектора значение **Связь вкл.** для параметра **Режим ожидания**. При необходимости правильно установите настройки параметра **Порт** .
- В настройках брандмауэра откройте порт UDP, чтобы разрешить функции Message Broadcasting передачу данных через нужный порт. Инструкции представлены в программной документации к брандмауэру.
- Нажимая на кнопку [Esc] на панели управления проектора или пульте дистанционного управления для прекращения передачи сообщений, вы отключаете функцию Message Broadcasting. Чтобы возобновить передачу сообщений, перезапустите проектор.

<span id="page-49-0"></span>Попытайтесь применить следующие решения, в зависимости от возникшей ситуации.

#### g **Дополнительная информация**

• ["Решения при невозможности обновить микропрограмму или](#page-49-2) [копировать параметры меню" стр.50](#page-49-2)

### <span id="page-49-1"></span>**Решения при невозможности обновить микропрограмму или копировать параметры меню**

- <span id="page-49-2"></span>• Убедитесь, что компьютер подключен к сети.
- Выберите **Включите, чтобы получать сведения об обновлениях микропрограммы** на вкладке **Монитор** экрана **Настройка условий работы**.
- Убедитесь, что ПО Epson Projector Management было запущено в установленное по графику время обновления.
- Если для параметра **Режим ожидания** проектора установлено значение **Связь откл.**, и проектор выключен, обновление микропрограммы и копирование параметров меню не выполняются. Установите для параметра **Режим ожидания** значение **Связь вкл**.
- Возможно, микропрограмма или файл конфигурации повреждены. Загрузите микропрограмму или скопируйте параметры меню заново. а затем попытайтесь выполнить обновление или копирование еще раз.
- Если обновление не выполняется в указанное время, убедитесь, что график не отменен. Отмененные графики остаются в правой части окна **Список обновлений**, а их состояние обозначается как **Готово**.
- При изменении параметров сети после регистрации проектора в ПО Epson Projector Management обновление микропрограммы и копирование параметров меню не выполняется, потому что сведения о проекторах, зарегистрированных в приложении, отличаются от фактических параметров проектора. Нажмите на кнопку **Обновить** в окне **Список обновлений** для обновления сведений о проекторе.
- При невозможности обновления микропрограммы или копирования параметров меню в сети DHCP отключите DHCP и попытайтесь выполнить обновление или копирование, используя фиксированный IP-адрес.
- При появлении предупреждения от службы безопасности Windows с запросом на подтверждение настройки брандмауэра в процессе поиска проекторов разрешите доступ для ПО Epson Projector Management.

## <span id="page-50-0"></span>**Общие сведения об окнах**

Для получения дополнительной информации об окнах Epson Projector Management см. следующие разделы.

- g **Дополнительная информация**
- ["Главная страница Epson Projector Management" стр.52](#page-51-0)
- ["Окно «Свойства проектора»" стр.55](#page-54-0)
- ["Окно «Настройка условий работы»" стр.60](#page-59-0)

<span id="page-51-0"></span>При запуске ПО Epson Projector Management открывается главная страница приложения.

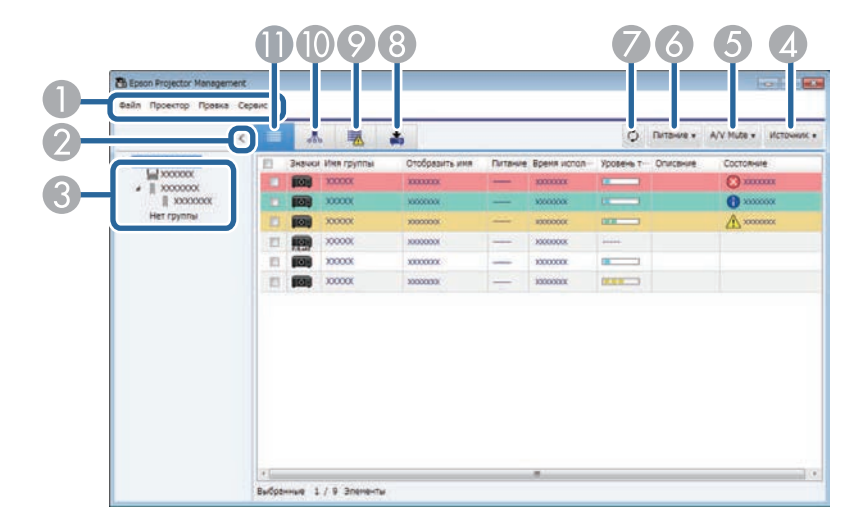

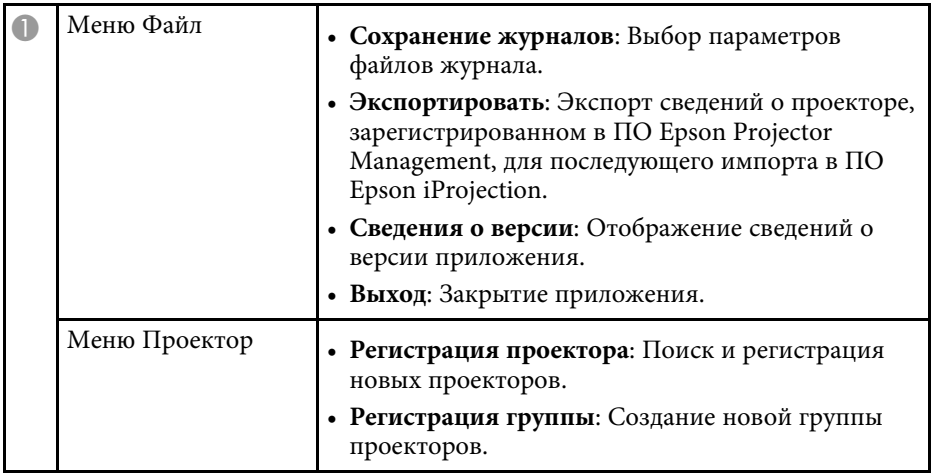

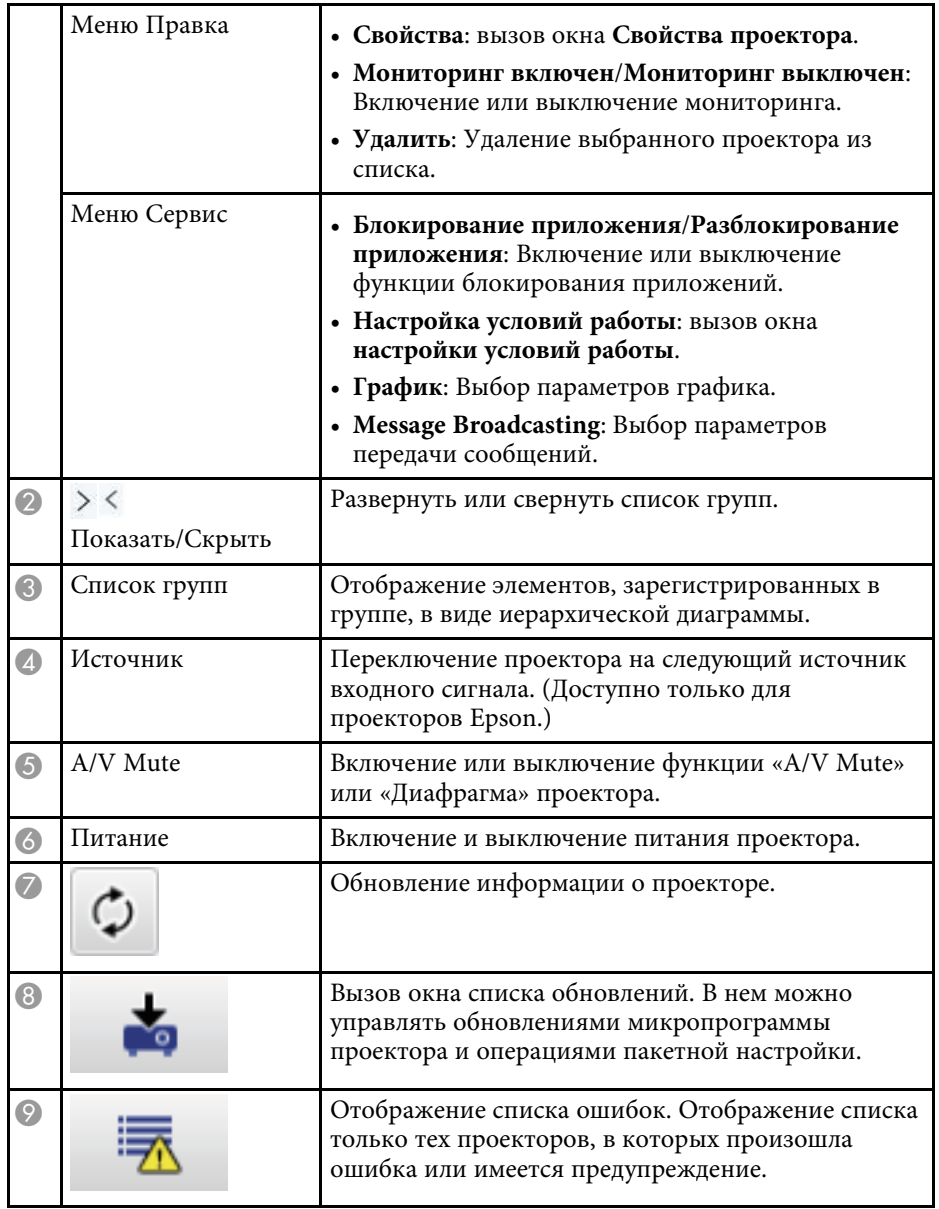

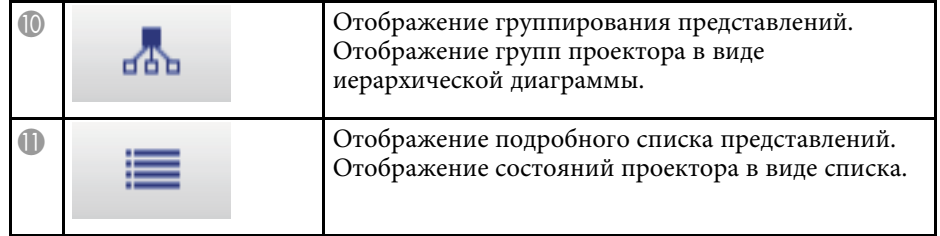

#### g **Дополнительная информация**

- ["Значки состояния проектора" стр.53](#page-52-2)
- ["Окно «Список обновлений»" стр.53](#page-52-3)
- ["Настройка условий работы Список отображения" стр.62](#page-61-1)

## <span id="page-52-2"></span><span id="page-52-0"></span>**Значки состояния проектора**

В следующей таблице приводится описание значков, расположенных на главной странице Epson Projector Management.

<span id="page-52-3"></span><span id="page-52-1"></span>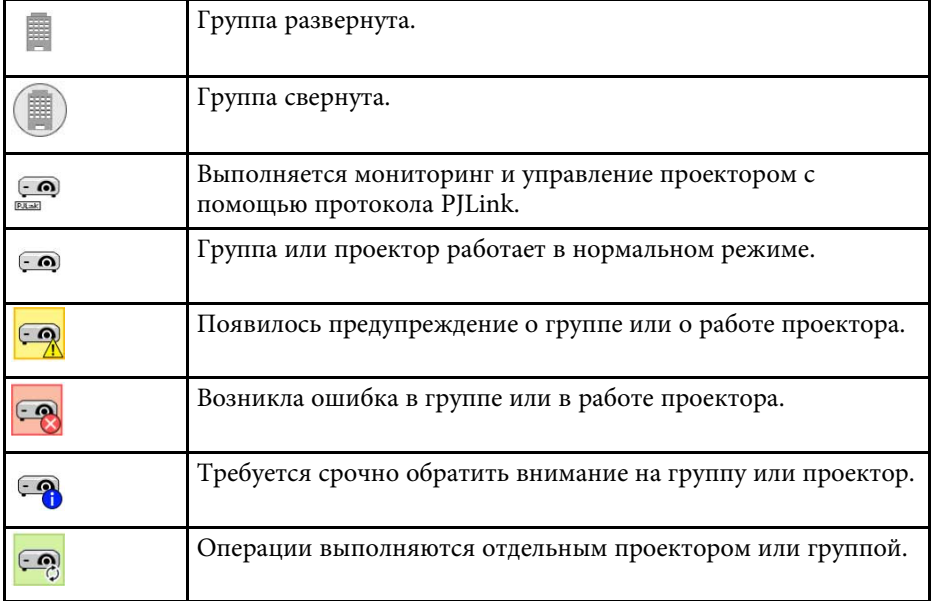

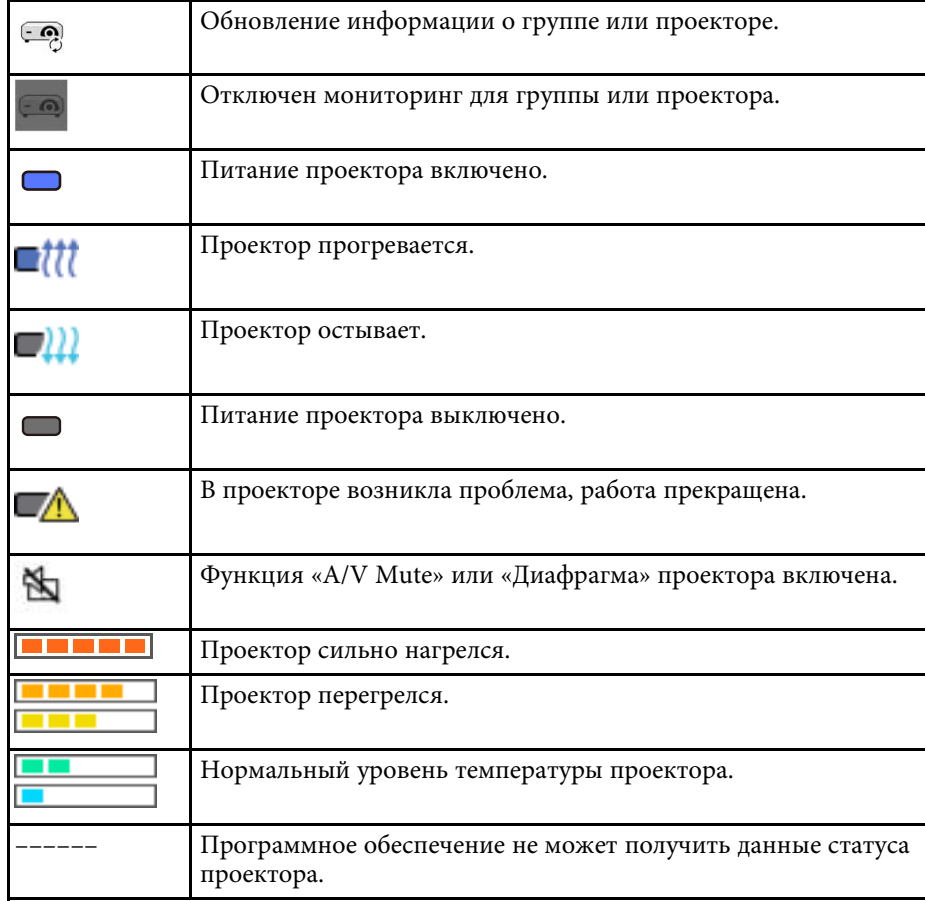

### **Окно «Список обновлений»**

При нажатии на значок **Список обновлений** на главной странице ПО Epson Projector Management откроется окно **Список обновлений**.

Можно обновить проекторы, чтобы использовать актуальную версию микропрограммы или копировать параметры меню проектора.

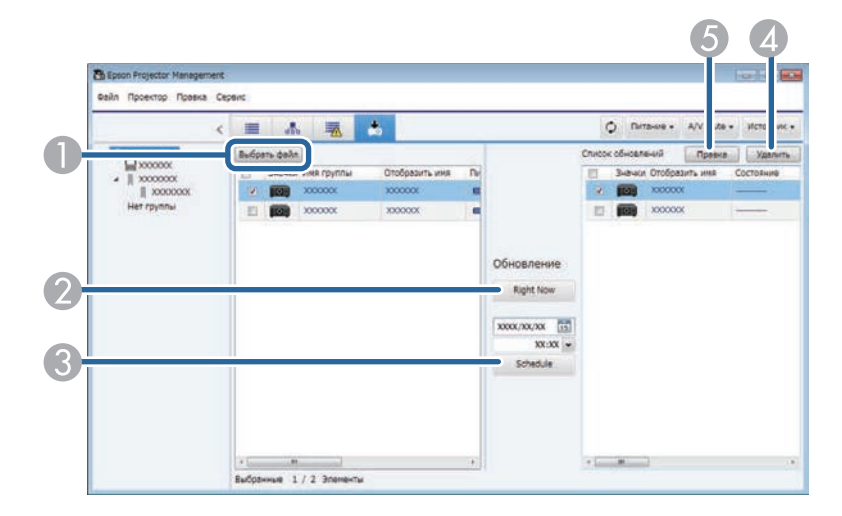

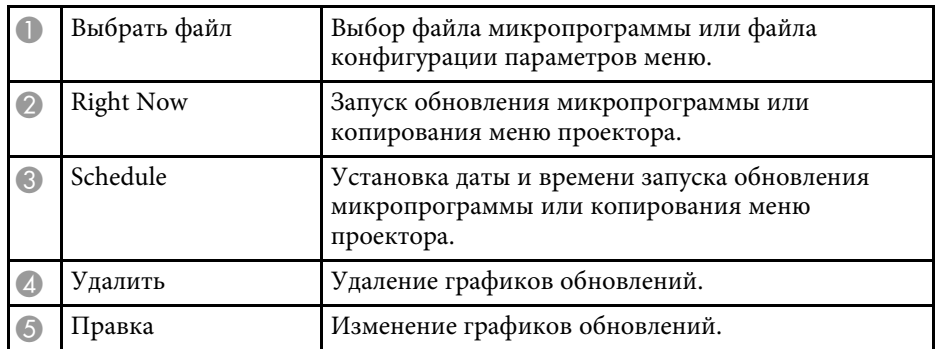

<span id="page-54-0"></span>При выборе пункта **Свойства** в меню **Правка** открывается окно **Свойства проектора**.

#### g **Дополнительная информация**

- ["Свойства проектора Информация" стр.55](#page-54-2)
- ["Свойства проектора Журнал состояния" стр.56](#page-55-1)
- ["Свойства проектора Журнал использ" стр.57](#page-56-1)
- ["Свойства проектора График" стр.57](#page-56-1)
- ["Свойства проектора Данные состояния" стр.58](#page-57-1)
- ["Свойства проектора Службы" стр.59](#page-58-1)

## <span id="page-54-2"></span><span id="page-54-1"></span>**Свойства проектора — Информация**

Если щелкнуть вкладку **Информация** в окне **Свойства проектора**, отображается следующее окно. Информация, полученная от проектора, зависит от его модели. Если программа не может получать информацию, отображается «---».

#### Для обновления сведений о проекторе выберите  $\circ$ .

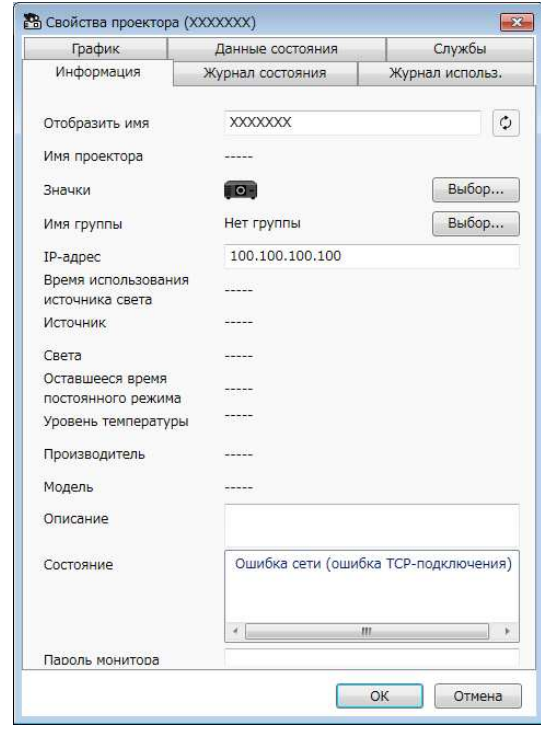

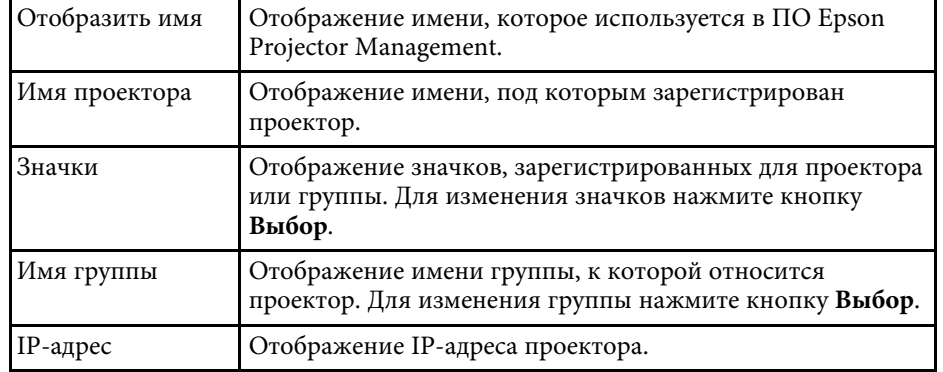

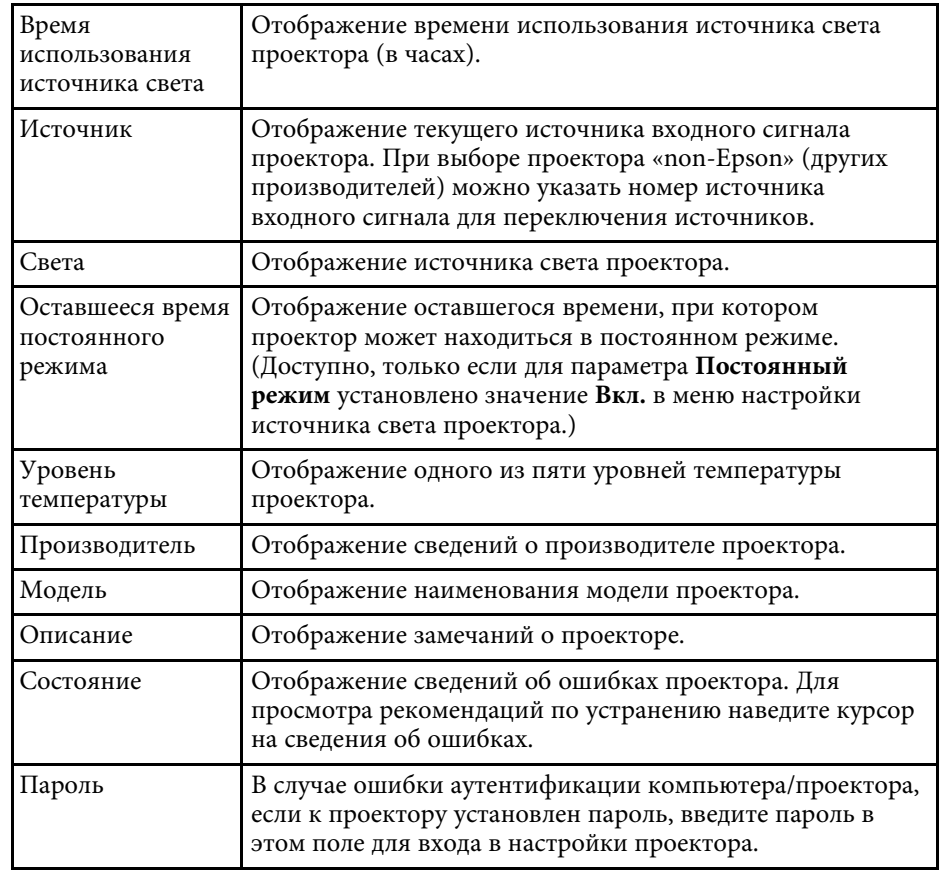

## <span id="page-55-1"></span><span id="page-55-0"></span>**Свойства проектора — Журнал состояния**

Если щелкнуть вкладку **Журнал состояния** в окне **Свойства проектора**, отображается следующее окно. Отображение ошибок, произошедших в

процессе работы ПО Epson Projector Management. Для вывода журнала ошибок в виде файла csv нажмите кнопку **Сохранить**.

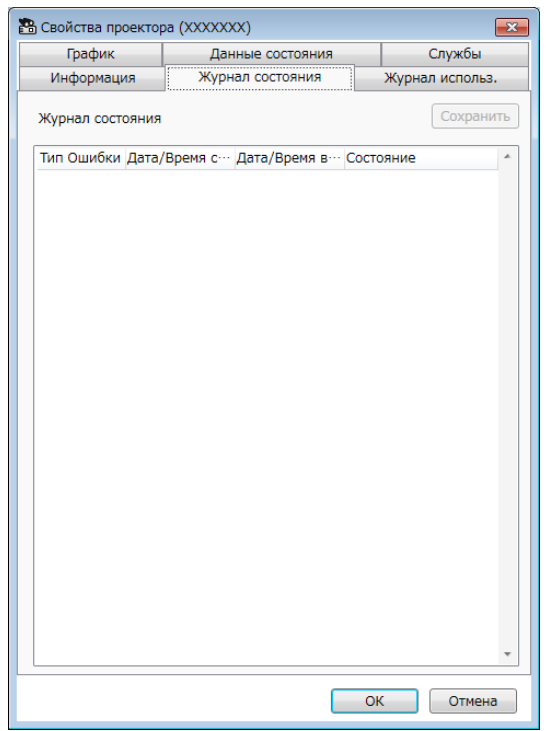

## <span id="page-56-1"></span><span id="page-56-0"></span>**Свойства проектора — Журнал использ**

Если щелкнуть вкладку **Журнал использ.** в окне **Свойства проектора**, отображается следующее окно.

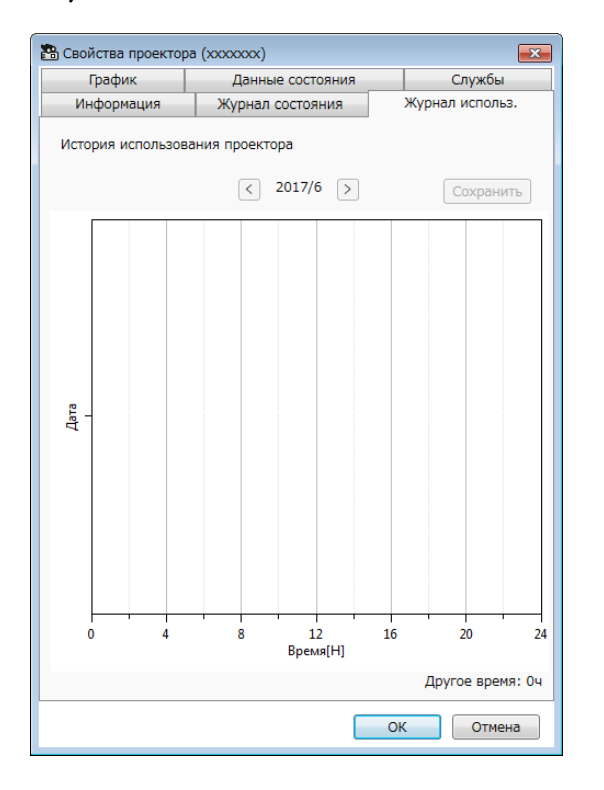

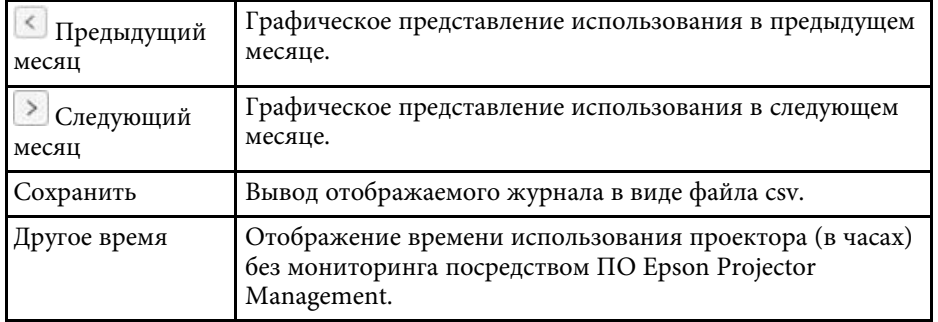

## **Свойства проектора — График**

Если щелкнуть вкладку **График** в окне **Свойства проектора**, отображается следующее окно.

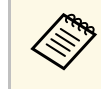

В этом окне нельзя установить график обновления<br>Микропрограммы. Чтобы установить график, перейдите в окно **Список обновлений**.

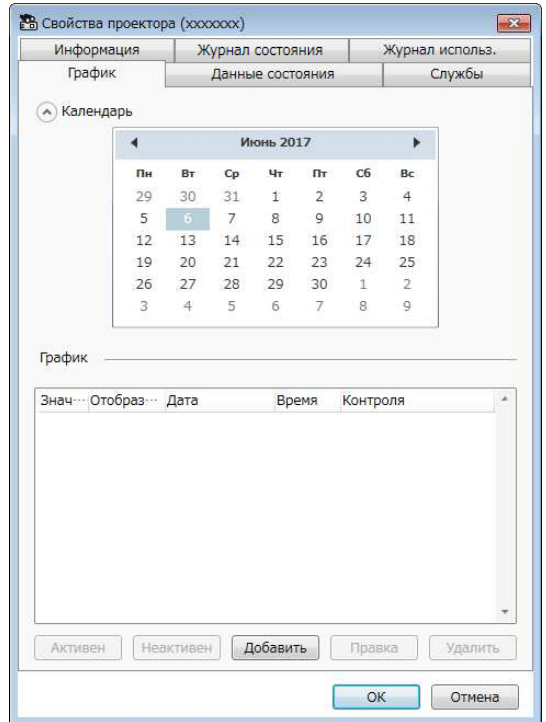

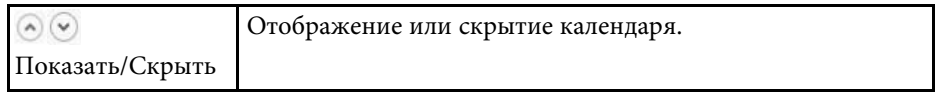

<span id="page-57-1"></span><span id="page-57-0"></span>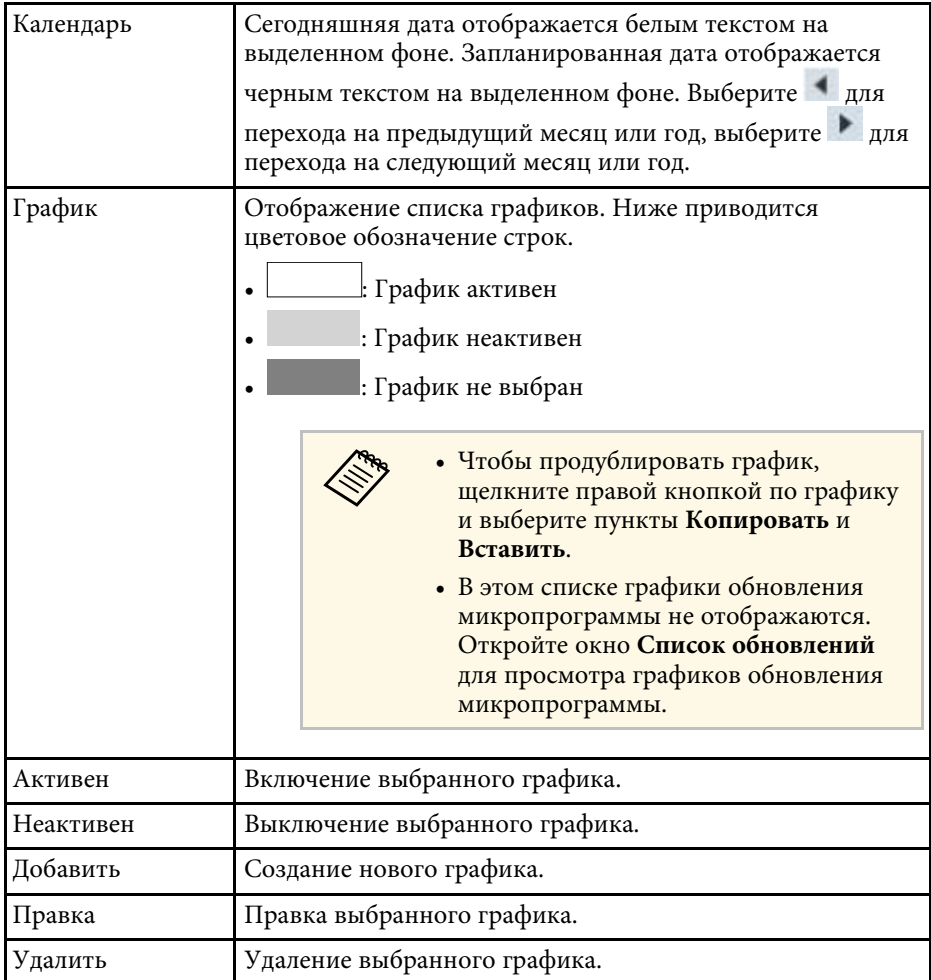

#### g **Дополнительная информация**

- ["Создание графика действий проектора" стр.34](#page-33-0)
- ["Обновление микропрограммы и копирование параметров меню"](#page-24-1)

[стр.25](#page-24-1)

## **Свойства проектора — Данные состояния**

Если щелкнуть вкладку **Данные состояния** в окне **Свойства проектора**, отображается следующее окно. Информация, полученная от проектора, зависит от его модели. Если программа не может получать информацию, отображается «---».

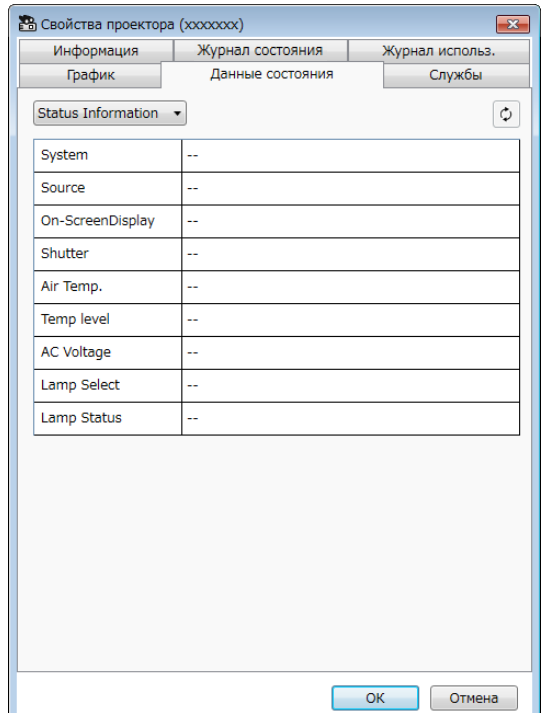

## **Окно «Свойства проектора» <sup>59</sup>**

<span id="page-58-1"></span><span id="page-58-0"></span>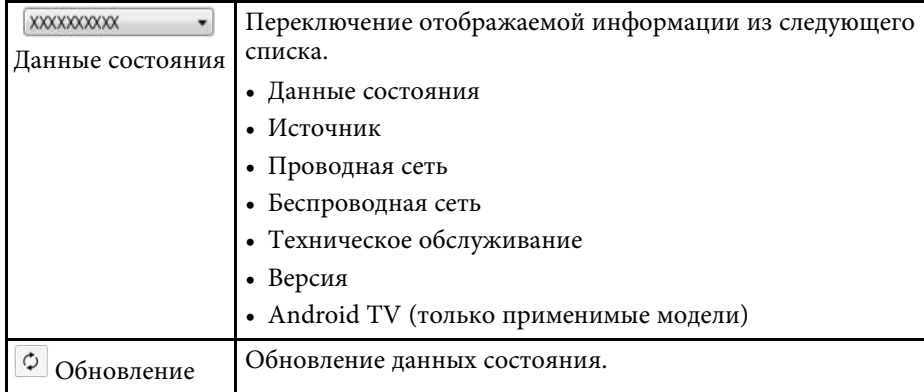

## **Свойства проектора — Службы**

Если щелкнуть вкладку **Службы** в окне **Свойства проектора**, отображается следующее окно. (Обычно используется только центром поддержки Epson.)

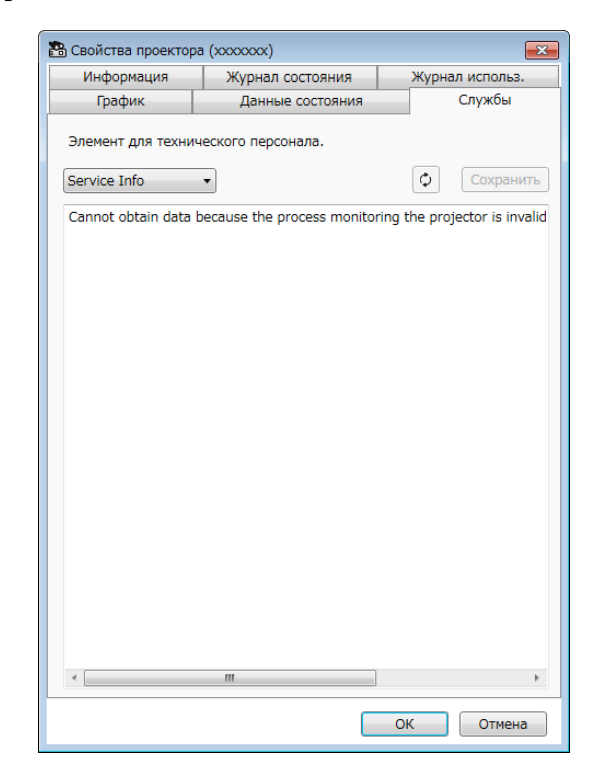

<span id="page-59-0"></span>При выборе пункта **Настройка условий работы** в меню **Сервис** открывается окно **Настройка условий работы**.

#### g **Дополнительная информация**

- ["Настройка условий работы Общие" стр.60](#page-59-2)
- ["Настройка условий работы Монитор" стр.61](#page-60-1)
- ["Настройка условий работы Список отображения" стр.62](#page-61-1)
- ["Настройка условий работы Почта" стр.63](#page-62-1)

## <span id="page-59-2"></span><span id="page-59-1"></span>**Настройка условий работы — Общие**

Если щелкнуть вкладку **Общие** в окне **Настройка условий работы**, отображается следующее окно.

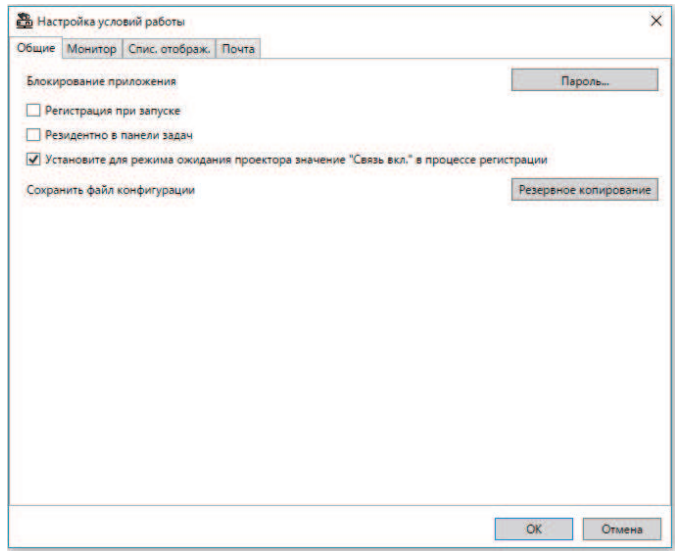

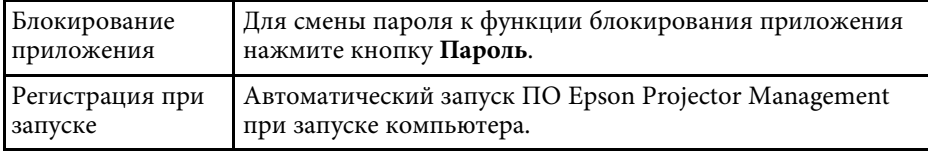

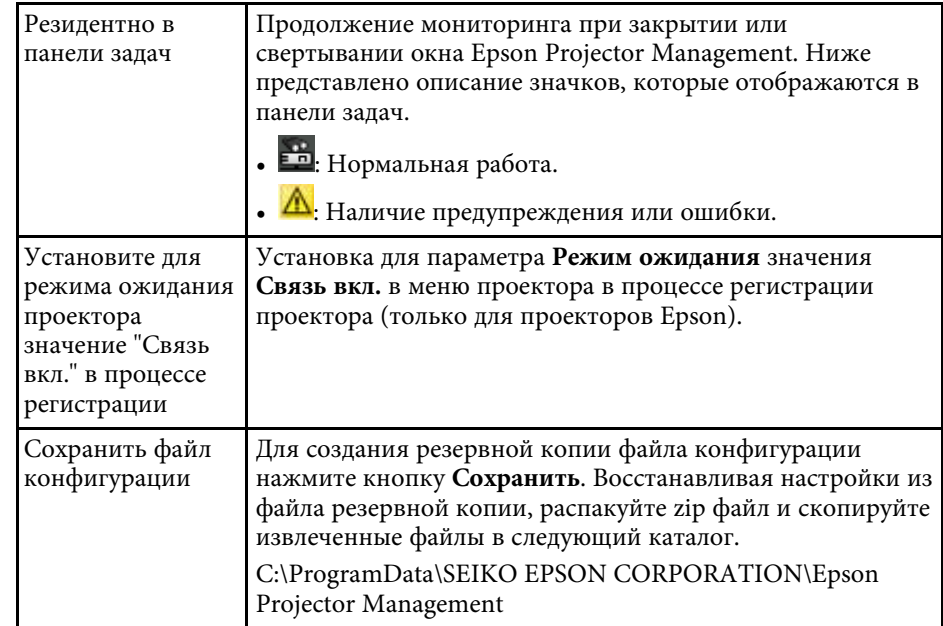

## **Окно «Настройка условий работы» <sup>61</sup>**

## <span id="page-60-1"></span><span id="page-60-0"></span>**Настройка условий работы — Монитор**

Если щелкнуть вкладку **Монитор** в окне **Настройка условий работы**, отображается следующее окно.

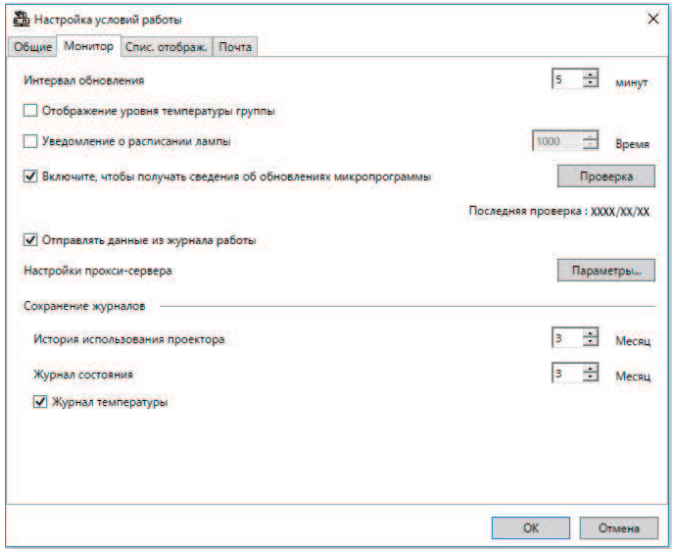

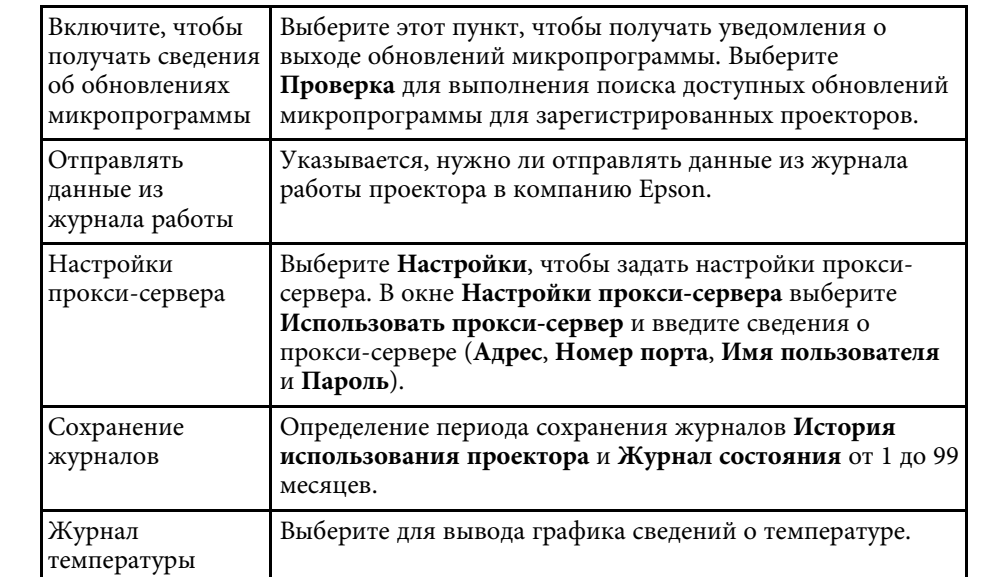

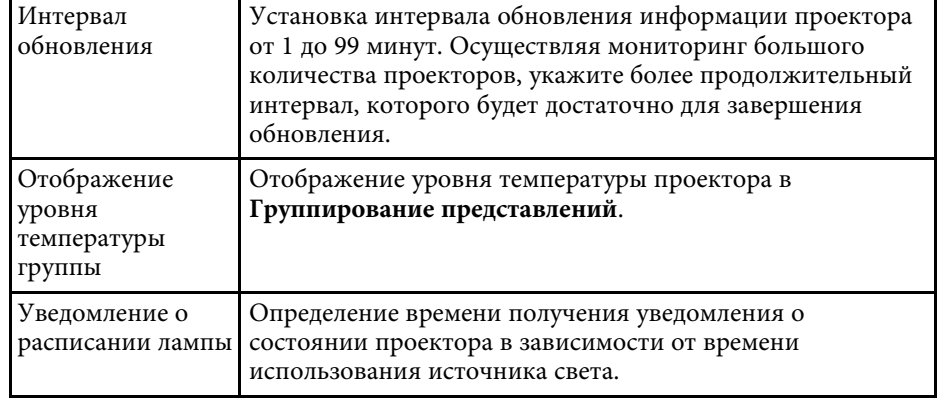

## **Окно «Настройка условий работы» <sup>62</sup>**

## <span id="page-61-0"></span>**Настройка условий работы — Список отображения**

<span id="page-61-1"></span>Если щелкнуть вкладку **Спис. отображ.** в окне **Настройка условий работы**, отображается следующее окно.

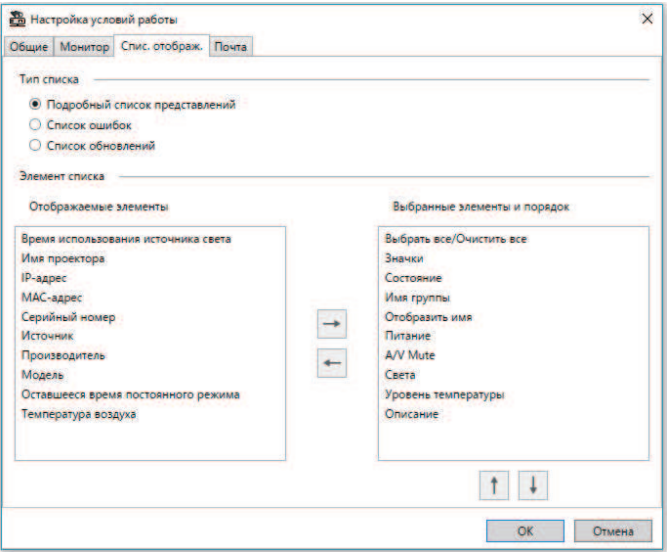

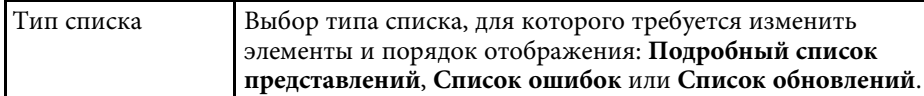

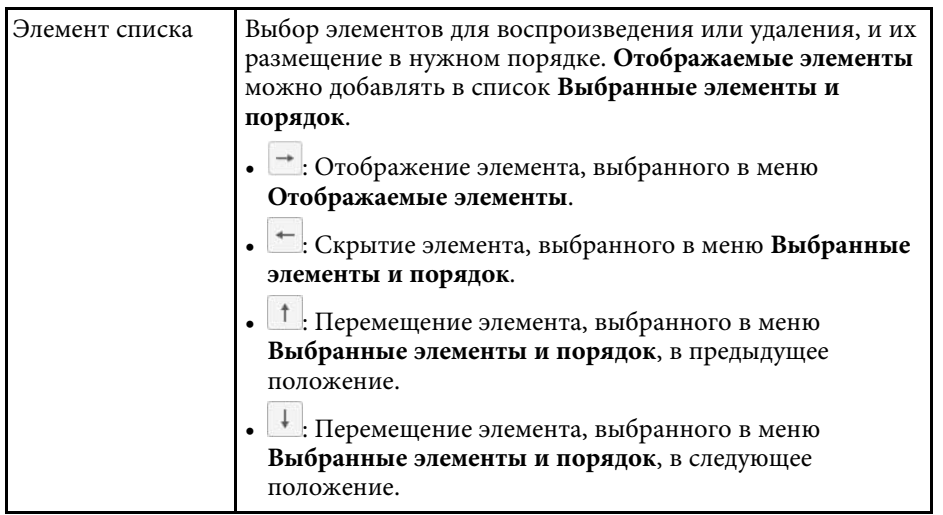

#### g **Дополнительная информация**

• ["Мониторинг проекторов" стр.19](#page-18-0)

## **Окно «Настройка условий работы» <sup>63</sup>**

## <span id="page-62-1"></span><span id="page-62-0"></span>**Настройка условий работы — Почта**

Если щелкнуть вкладку **Почта** в окне **Настройка условий работы**, отображается следующее окно.

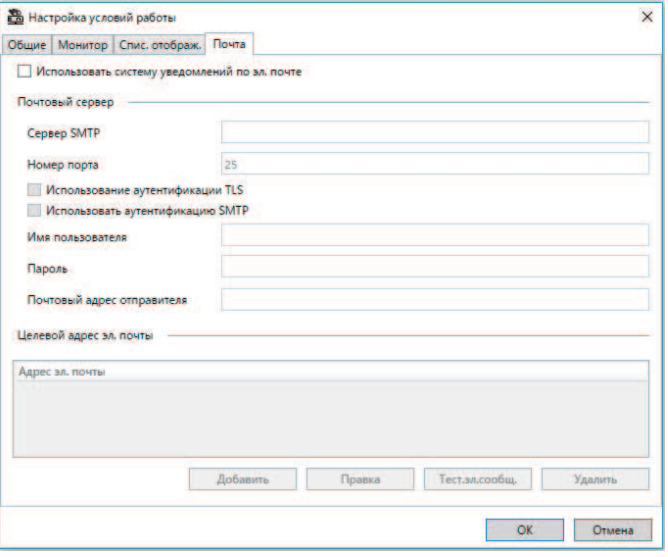

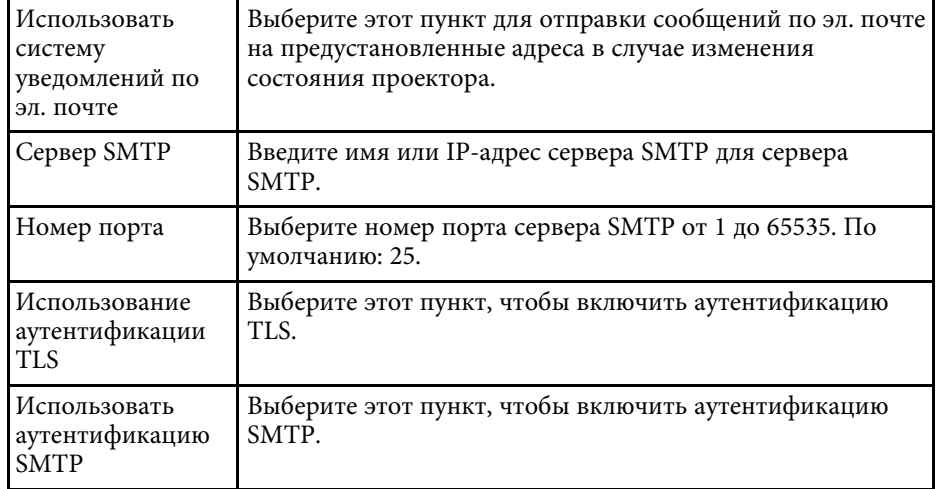

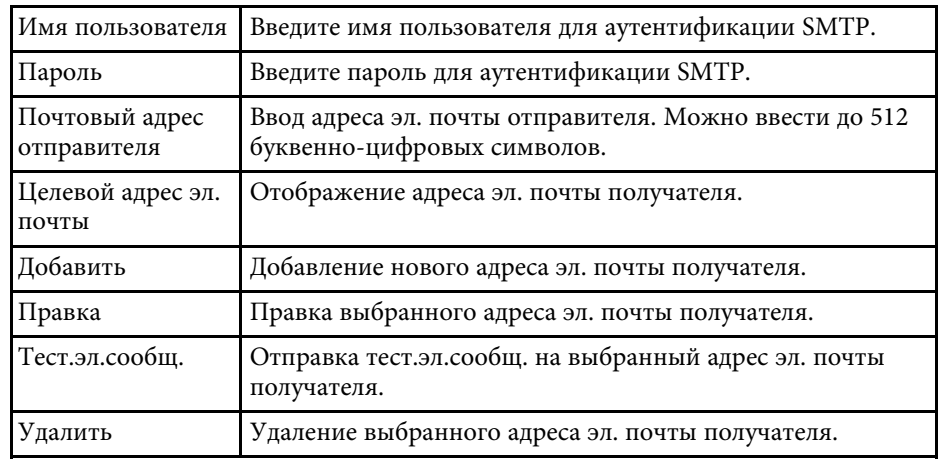

#### g **Дополнительная информация**

• ["Отправка уведомлений по эл. почте" стр.37](#page-36-0)

## <span id="page-63-0"></span>**Приложение**

В следующих разделах представлена дополнительная информация о программном обеспечении Epson Projector Management.

#### g **Дополнительная информация**

- ["Обновление и удаление программного обеспечения" стр.65](#page-64-0)
- ["Ограничения мониторинга и управления PJLink" стр.66](#page-65-0)
- ["Замечания" стр.67](#page-66-0)

<span id="page-64-0"></span>Следуйте данным инструкциям для обновления или удаления ПО Epson Projector Management.

#### g **Дополнительная информация**

- ["Получение последней версии программного обеспечения" стр.65](#page-64-3)
- ["Удаление программного обеспечения Epson Projector Management](#page-64-4) [\(Windows\)" стр.65](#page-64-4)

### <span id="page-64-1"></span>**Получение последней версии программного обеспечения**

<span id="page-64-3"></span>На веб-сайте Epson могут появиться обновления этого программного обеспечения и руководства к нему.

Посетите [epson.sn](http://www.epson.sn).

### <span id="page-64-2"></span>**Удаление программного обеспечения Epson Projector Management (Windows)**

<span id="page-64-4"></span>Следуйте нижеприведенным инструкциям для удаления программного обеспечения Epson Projector Management.

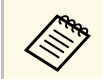

Для удаления программного обеспечения необходимы права администратора.

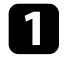

Включите компьютер.

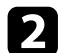

9 Убедитесь, что все работающие приложения закрыты.

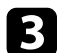

c Нажмите кнопку **Старт**, чтобы отобразить все приложения.

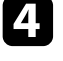

d Щелкните правой кнопкой мыши **Epson Projector Management Ver.X.XX** и выберите **Удалить**.

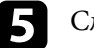

Следуйте инструкциям на экране.

## **Ограничения мониторинга и управления PJLink <sup>66</sup>**

<span id="page-65-0"></span>В случае мониторинга или управления проектором с помощью PJLink следующие функции недоступны.

- Автоматический поиск (для проекторов PJLink класса 1)
- Кнопка Источник на главной странице
- График
- Уведомление по эл. почте
- Message Broadcasting
- Сохранение журналов (кроме пункта Инф. о проекторе)
- Обновление микропрограммы
- Копирование параметров меню
- Обнаружение замены зарегистрированных проекторов

Перечисленная ниже информация не предоставляется проекторами других производителей.

- Время использования источника света
- Оставшееся время постоянного режима
- Уровень температуры
- Журнал состояния
- Журнал использ.
- Данные состояния
- Службы
- Журнал температуры

## **Замечания <sup>67</sup>**

<span id="page-66-0"></span>В следующих разделах представлены важные замечания о программном обеспечении.

#### g **Дополнительная информация**

- ["Уведомление об авторских правах" стр.67](#page-66-4)
- ["Об условных обозначениях" стр.67](#page-66-5)
- ["Общие замечания" стр.67](#page-66-6)
- <span id="page-66-2"></span>• ["Атрибуция авторских прав" стр.68](#page-67-1)

### <span id="page-66-5"></span><span id="page-66-4"></span><span id="page-66-1"></span>**Уведомление об авторских правах**

<span id="page-66-3"></span>Все права защищены. Воспроизведение, сохранение в информационнопоисковой системе или передача в любой форме или любыми средствами, электронными, механическими, фотокопировальными, записывающими или иными любого из положений настоящей публикации без предварительного письменного разрешения компании Seiko Epson Corporation запрещено. Компания не принимает на себя никакой патентной ответственности в связи с использованием содержащейся здесь информации. Также компания не принимает на себя никакой ответственности за любого рода ущерб, возникший в связи с использованием содержащейся здесь информации.

<span id="page-66-6"></span>Ни компания Seiko Epson Corporation, ни ее дочерние предприятия не несут ответственности перед покупателем данного изделия или перед третьими лицами за ущерб, убытки, издержки или расходы, понесенные покупателем или третьими лицами в результате несчастного случая, непредусмотренного или неправильного применения данного изделия или несанкционированных переделок, ремонтов или изменений данного изделия, либо (исключая США) несоблюдения всех требований инструкций по эксплуатации и техническому обслуживанию, предоставленных компанией Seiko Epson Corporation.

Компания Seiko Epson Corporation не несет ответственности за ущерб или затруднения любого рода, явившиеся результатом применения любых дополнительных принадлежностей или расходных материалов, не указанных компанией Seiko Epson Corporation в качестве оригинальной продукции Epson (Original Epson Products) или одобренной продукции Epson (Epson Approved Products).

Содержание этого руководства может быть изменено или обновлено без уведомления.

Приведенные в данном руководстве иллюстрации могут отличаться от фактического вида проектора.

### **Об условных обозначениях**

- Операционная система Microsoft Mindows 10
- Операционная система Microsoft Mindows 11

В данном руководстве эти операционные системы именуются Windows 10 и Windows 11. Кроме того, для их обозначения используется собирательный термин Windows.

#### **Общие замечания**

EPSON — торговая марка компании Seiko Epson Corporation.

Microsoft, Windows, логотип Windows и SQL Server являются товарными знаками или зарегистрированными товарными знаками корпорации Microsoft в США и (или) других странах.

Intel® является зарегистрированным товарным знаком корпорации Intel в США и (или) других странах.

Используемые в данном документе названия других изделий также приводятся исключительно в целях идентификации и могут являться товарными знаками, принадлежащими соответствующим владельцам. Компания Epson отказывается от любых притязаний и прав на эти товарные знаки.

Авторское право на программное обеспечение: в данном изделии используется как свободное программное обеспечение, так и программное обеспечение, правами на которое обладает данная компания.

## <span id="page-67-1"></span><span id="page-67-0"></span>**Атрибуция авторских прав**

Эта информация может изменяться без предварительного уведомления.

© 2023 Seiko Epson Corporation

2023.5 414418900 RU